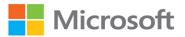

# Microsoft Word 2019

# Step by Step

Joan Lambert

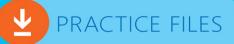

## FREE SAMPLE CHAPTER

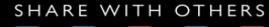

in

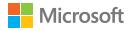

# Microsoft Word 2019 Step by Step

Joan Lambert

#### © Microsoft Word 2019 Step by Step

Published with the authorization of Microsoft Corporation by: Pearson Education, Inc.

Copyright © 2019 by Pearson Education, Inc.

All rights reserved. This publication is protected by copyright, and permission must be obtained from the publisher prior to any prohibited reproduction, storage in a retrieval system, or transmission in any form or by any means, electronic, mechanical, photocopying, recording, or likewise. For information regarding permissions, request forms, and the appropriate contacts within the Pearson Education Global Rights & Permissions Department, please visit www. pearsoned.com/permissions/. No patent liability is assumed with respect to the use of the information contained herein. Although every precaution has been taken in the preparation of this book, the publisher and author assume no responsibility for errors or omissions. Nor is any liability assumed for damages resulting from the use of the information contained herein.

ISBN-13: 978-1-5093-0587-2 ISBN-10: 1-5093-0587-4

Library of Congress Control Number: 2018914581

1 18

#### Trademarks

Microsoft and the trademarks listed at http://www.microsoft.com on the "Trademarks" webpage are trademarks of the Microsoft group of companies. All other marks are property of their respective owners.

#### Warning and Disclaimer

Every effort has been made to make this book as complete and as accurate as possible, but no warranty or fitness is implied. The information provided is on an "as is" basis. The author, the publisher, and Microsoft Corporation shall have neither liability nor responsibility to any person or entity with respect to any loss or damages arising from the information contained in this.

#### **Special Sales**

For information about buying this title in bulk quantities, or for special sales opportunities (which may include electronic versions; custom cover designs; and content particular to your business, training goals, marketing focus, or branding interests), please contact our corporate sales department at corpsales@ pearsoned.com or (800) 382-3419.

For government sales inquiries, please contact governmentsales@pearsoned.com. For questions about sales outside the U.S., please contact intlcs@pearson.com. Editor-in-Chief Brett Bartow

Executive Editor Loretta Yates

Assistant Editor Charvi Arora

Managing Editor Sandra Schroeder

Senior Project Editor Tracey Croom

Copy Editor Dan Foster

Indexer Valerie Haynes Perry

**Proofreader** Scout Festa

Technical Editor Laura Acklen

Editorial Assistant Cindy Teeters

**Cover Designer** Twist Creative, Seattle

**Compositor** Danielle Foster

# Contents

| About the author. | . xi |
|-------------------|------|
|-------------------|------|

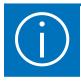

| Introduction xiii                |
|----------------------------------|
| Who this book is for             |
| The Step by Step approachxiii    |
| Features and conventionsxiv      |
| Download the practice files      |
| E-book edition                   |
| Get support and give feedbackxix |
| Errata and supportxix            |
| Stay in touch                    |

## Part 1: Get started with Word 2019

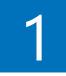

| Word 2019 basics                               | 3  |
|------------------------------------------------|----|
| Start Word                                     | 4  |
| Work in the Word user interface                | 5  |
| Identify app window elements                   | 6  |
| Sidebar: About Office                          | 8  |
| Work with the ribbon and status bar            | 15 |
| Sidebar: Adapt procedures for your environment | 16 |
| Manage Office and app settings                 | 22 |
| Sidebar: Microsoft account options             | 23 |
| Get help and provide feedback                  | 28 |
| Key points                                     | 33 |
| Practice tasks                                 | 34 |

| 2 |  |
|---|--|
|   |  |

| Create and manage documents                                              | 37 |
|--------------------------------------------------------------------------|----|
| Create documents                                                         |    |
| Open and move around in documents                                        |    |
| Open existing documents                                                  | 44 |
| Sidebar: Open documents in Protected View                                | 46 |
| Sidebar: Open and edit PDF files in Word                                 | 48 |
| Move around in documents                                                 | 48 |
| Display different views of documents                                     | 53 |
| Display and edit file properties                                         | 60 |
| Save and close documents                                                 | 61 |
| Manually save documents                                                  | 62 |
| Automatically save documents                                             | 65 |
| Sidebar: Save files to OneDrive                                          | 66 |
| Save documents in other formats                                          | 68 |
| Sidebar: Maintain compatibility with earlier versions of Word $\ldots$ . | 71 |
| Close documents                                                          | 72 |
| Key points                                                               | 73 |
| Practice tasks                                                           | 74 |

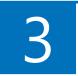

| Enter and edit text                  |     |
|--------------------------------------|-----|
| Enter and import text                | 80  |
| Move, copy, and delete text          | 84  |
| Sidebar: Paste options               | 88  |
| Find and replace text                | 91  |
| Use reference and research tools     |     |
| Sidebar: Install Office tools        | 100 |
| Sidebar: Display document statistics | 102 |
| Key points                           | 105 |
| Practice tasks                       | 106 |

## Part 2: Create professional documents

| Modify the structure and appearance of text                   | 113  |
|---------------------------------------------------------------|------|
| Apply paragraph formatting                                    | .114 |
| Configure alignment                                           | .115 |
| Configure vertical spacing                                    | .116 |
| Configure indents                                             | 120  |
| Sidebar: Configure paragraph borders and shading              | 123  |
| Structure content manually                                    | 124  |
| Apply character formatting                                    | 128  |
| Sidebar: Character formatting and case considerations         | 135  |
| Sidebar: Format the first letter of a paragraph as a drop cap | 136  |
| Create and modify lists                                       | 137  |
| Sidebar: Format text as you type                              | .141 |
| Apply built-in styles to text                                 | 142  |
| Apply styles                                                  | 142  |
| Manage outline levels                                         | 147  |
| Change the document theme                                     | 149  |
| Key points                                                    | 153  |
| Practice tasks                                                | 154  |

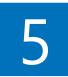

| Organize information in columns and tables          | .159  |
|-----------------------------------------------------|-------|
| Present information in columns                      | . 160 |
| Create tabbed lists                                 | . 167 |
| Present information in tables                       | . 169 |
| Sidebar: Insert spreadsheet content into a document | 171   |
| Sidebar: Other table layout options                 | . 178 |
| Format tables                                       | . 186 |
| Sidebar: Quick Tables                               | . 190 |
| Key points                                          | . 193 |
| Practice tasks                                      | . 194 |

| Add simple graphic elements                    | 197 |
|------------------------------------------------|-----|
| Insert, move, and resize pictures              |     |
| Sidebar: Graphic formats                       | 200 |
| Edit and format pictures                       | 202 |
| Sidebar: Add video content to documents        | 212 |
| Provide additional information about pictures  | 213 |
| Insert screen clippings                        | 216 |
| Insert and format icons                        |     |
| Sidebar: Work with scalable vector graphics    |     |
| Draw and modify shapes                         | 223 |
| Draw and add text to shapes                    |     |
| Sidebar: Use the drawing canvas to draw shapes |     |
| Sidebar: Locate additional formatting commands |     |
| Move and modify shapes                         |     |
| Format shapes                                  |     |
| Sidebar: Insert symbols                        | 231 |
| Build equations                                | 233 |
| Key points                                     | 238 |
| Practice tasks                                 | 239 |

## Part 3: Enhance document content

| Insert and modify diagrams and 3D models | 247   |
|------------------------------------------|-------|
| Create diagrams                          | . 248 |
| Modify diagrams                          | . 254 |
| Create picture diagrams                  | . 260 |
| Insert and modify 3D models              | . 263 |
| Insert 3D models                         | . 264 |
| Modify 3D models                         | . 266 |
| Key points                               | . 269 |
| Practice tasks                           | . 270 |
|                                          |       |

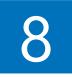

| Insert and modify charts             | 275 |
|--------------------------------------|-----|
| Create charts                        | 276 |
| Sidebar: Custom chart templates      | 281 |
| Modify charts                        | 282 |
| Manage chart data                    | 282 |
| Modify the display of chart elements | 285 |
| Sidebar: Pie charts                  | 290 |
| Format charts                        | 291 |
| Key points                           | 295 |
| Practice tasks                       | 296 |

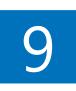

| Format document elements                   | 301 |
|--------------------------------------------|-----|
| Format the page background                 | 302 |
| Insert a background watermark              | 309 |
| Insert headers, footers, and page numbers  | 314 |
| Insert preformatted document parts         | 319 |
| Sidebar: Insert and link custom text boxes | 325 |
| Key points                                 | 326 |
| Practice tasks                             | 327 |

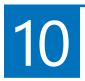

| Organize and arrange content                 |
|----------------------------------------------|
| Reorganize document outlines                 |
| Manage content in the Navigation pane        |
| Manage content in Outline view               |
| Arrange objects on a page                    |
| Use tables to control page layout            |
| Sidebar: Structure content for accessibility |
| Key points                                   |
| Practice tasks                               |

## Part 4: Review and finalize documents

| Collaborate on documents                            | 357 |
|-----------------------------------------------------|-----|
| Mark up documents                                   |     |
| Insert comments                                     |     |
| Track changes                                       |     |
| Display and review document markup                  |     |
| Display markup                                      |     |
| Review and respond to comments                      |     |
| Review and process tracked changes                  |     |
| Sidebar: Remember to check for errors               |     |
| Compare and combine documents                       |     |
| Compare and combine separate copies of a document . |     |
| Compare separate versions of a document             |     |
| Control content changes                             |     |
| Restrict actions.                                   |     |
| Restrict access by using a password                 |     |
| Coauthor documents                                  |     |
| Key points                                          |     |
| Practice tasks                                      |     |

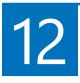

11

| Finalize and distribute documents               | 99  |
|-------------------------------------------------|-----|
| Locate and correct text errors40                | 00  |
| Sidebar: Set mathematical AutoCorrect options   | 09  |
| Preview and adjust page layout4                 | 411 |
| Control what appears on each page 4             | 117 |
| Prepare documents for electronic distribution42 | 22  |
| Sidebar: Accessibility issues42                 | 26  |
| Print and send documents42                      | 29  |
| Key points                                      | 35  |
| Practice tasks                                  | 36  |

## Part 5: Use advanced Word functions

| Reference content and content sources       |
|---------------------------------------------|
| Insert bookmarks and cross-references       |
| Sidebar: Hyperlink to additional resources  |
| Display document information in fields      |
| Insert and modify footnotes and endnotes454 |
| Create and modify tables of contents        |
| Sidebar: Other reference tables             |
| Create and modify indexes463                |
| Cite sources and compile bibliographies     |
| Key points                                  |
| Practice tasks                              |

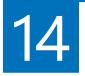

13

| Merge data with documents and labels   | 485 |
|----------------------------------------|-----|
| Understand the mail merge process      | 486 |
| Start the mail merge process           |     |
| Get started with letters               | 488 |
| Get started with labels                | 489 |
| Get started with email messages        |     |
| Choose and refine the data source      | 494 |
| Select an existing data source         | 495 |
| Create a new data source               |     |
| Refine the data source records         |     |
| Sidebar: Refresh data                  | 504 |
| Insert merge fields                    | 504 |
| Preview and complete the merge         | 507 |
| Create individual envelopes and labels |     |
| Generate individual envelopes          |     |
| Generate individual mailing labels     | 514 |
| Key points                             |     |
| Practice tasks                         |     |

# 15

| Create custom document elements | 523 |
|---------------------------------|-----|
| Create and modify styles        | 524 |
| Create and manage custom themes | 531 |
| Create and attach templates     | 533 |
| Create custom building blocks   | 538 |
| Key points                      | 542 |
| Practice tasks                  | 543 |

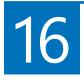

| Customize options and the user interface        | 547 |
|-------------------------------------------------|-----|
| Change default Word options                     | 548 |
| Manage general Office and Word options          |     |
| Manage display options                          |     |
| Manage proofing options                         |     |
| Manage file saving options                      |     |
| Manage language options                         | 562 |
| Manage advanced options                         | 565 |
| Customize the Quick Access Toolbar              |     |
| Sidebar: Transfer user interface customizations |     |
| to another Word installation                    | 578 |
| Customize the ribbon                            |     |
| Manage add-ins and security options             |     |
| Manage add-ins                                  |     |
| Configure Trust Center options                  |     |
| Key points                                      |     |
| Practice tasks                                  | 595 |
|                                                 |     |
| Appendix: Keyboard shortcuts                    | 599 |
| Glossary                                        | 625 |
| Index                                           | 635 |

# About the author

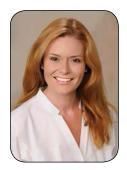

Joan Lambert has worked closely with Microsoft technologies since 1986, and in the training and certification industry since 1997, guiding the translation of technical information and requirements into useful, relevant, and measurable resources for people seeking certification of their computer skills or who simply want to get things done efficiently.

Joan is the author or coauthor of more than 50 books about Windows and Office (for Windows, Mac, and iPad), five generations of Microsoft Office Specialist certification study guides,

video-based training courses for SharePoint and OneNote, QuickStudy guides for Windows 10 and Office 2016, and *GO*! series books about Outlook.

Joan is a Microsoft Certified Professional, Microsoft Office Specialist Master (for all versions of Office since Office 2003), Microsoft Certified Technology Specialist (for Windows and Windows Server), Microsoft Certified Technology Associate (for Windows), Microsoft Dynamics Specialist, and Microsoft Certified Trainer.

Joan is a Pacific Northwest native, now blissfully based in America's Finest City with her simply divine daughter, Trinity; her German host daughter, Elly; and their faithful canine, feline, and aquatic companions.

The Office 2019 version of this book was a highly collaborative process that could not have been completed without the tender care of Joan's long-time colleagues Susie Carr and Jaime Odell.

# Modify the structure and appearance of text

Documents contain text that conveys information to readers, but the appearance of the document content also conveys a message. You can provide structure and meaning by formatting the text in various ways. Word 2019 provides a variety of simple-to-use tools that you can use to apply sophisticated formatting and create a navigational structure.

In a short document or one that doesn't require a complex navigational structure, you can easily format words and paragraphs so that key points stand out and the structure of your document is clear. You can achieve dramatic flair by applying predefined WordArt text effects. To keep the appearance of documents and other Microsoft Office files consistent, you can format document elements by applying predefined sets of formatting called *styles*. In addition, you can change the fonts, colors, and effects throughout a document with one click by applying a theme.

This chapter guides you through procedures related to applying character and paragraph formatting, structuring content manually, creating and modifying lists, applying styles to text, and changing a document's theme.

## In this chapter

- Apply paragraph formatting
- Structure content manually
- Apply character formatting
- Create and modify lists
- Apply built-in styles to text
- Change the document theme

## Apply paragraph formatting

You create a paragraph by entering text and then pressing the Enter key. A paragraph can contain one word, one sentence, or multiple sentences. Every paragraph ends with a paragraph mark, which looks like a backward P (1). Paragraph marks and other structural characters (such as spaces, line breaks, and tabs) are usually hidden, but you can display them. Sometimes displaying these hidden characters makes it easier to accomplish a task or understand a structural problem.

**SEE ALSO** For information about working with hidden structural characters, see the sidebar "Structure content manually," later in this chapter.

You can change the look of a paragraph by changing its indentation, alignment, and line spacing, in addition to the space before and after it. You can also put borders around it and shade its background. Collectively, the settings you use to vary the look of a paragraph are called *paragraph formatting*.

You can modify a paragraph's left and right edge alignment and vertical spacing by using tools on the Home tab of the ribbon, and its left and right indents from the Home tab, the Layout tab, or the ruler. The ruler is often hidden to provide more space for the document content.

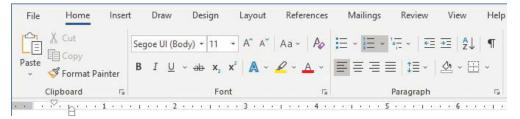

The left indent can be changed from the Home tab, the Layout tab, or the ruler

If you modify a paragraph and aren't happy with the changes, you can restore the original paragraph and character settings by clearing the formatting to reset the paragraph to its base style.

**SEE ALSO** For information about styles, see "Apply built-in styles to text" later in this chapter.

When you want to make several adjustments to the alignment, indentation, and spacing of selected paragraphs, it is sometimes quicker to make changes in the Paragraph dialog box than to select buttons and drag markers.

| aragraph                                          |                                                         |                                                           |                                      |                                                                                                    | ?     | × | Paragraph ?                                                                                                    | ×    |
|---------------------------------------------------|---------------------------------------------------------|-----------------------------------------------------------|--------------------------------------|----------------------------------------------------------------------------------------------------|-------|---|----------------------------------------------------------------------------------------------------|------|
| Indents and Sp                                    | acing                                                   | Line and F                                                | age Breaks                           |                                                                                                    |       |   |                                                                                                    | - 23 |
| General                                           |                                                         |                                                           |                                      |                                                                                                    |       |   | Indents and Spacing Line and Page Breaks                                                                                     |      |
| Alignment:<br>Outline level:<br>Indentation       | Left<br>Body                                            | Text 🗸                                                    | Collapsed by def                     | fault                                                                                                    |       |   | Pagination           Widow/Orphan control           Keep with negt           Keep lines together           Page break before |      |
| Left:                                             | 0.3*                                                    | •                                                         | Special:                             | F                                                                                                    | By:   |   | Formatting exceptions                                                                                                    |      |
| <u>R</u> ight:                                    | 0-                                                      | -                                                         | Hanging                              | -                                                                                                    | 0.25* | + | Suppress line numbers                                                                                                    |      |
| <u>Mirror ind</u>                                 | ents                                                    |                                                           |                                      |                                                                                                    |       |   | Don't hyphenate Textbox options Tight wrap:                                                                                  |      |
| Spacing<br>Before:                                | 8 pt                                                    | ÷                                                         | Line spacing:                        |                                                                                                    | At:   |   | None                                                                                                    |      |
| After:                                            | 0 pt                                                    | •                                                         | Multiple                             | in the second second se | 1.08  | - |                                                                                                    |      |
| Don't add                                         | spa <u>c</u> e b                                        | etween pa                                                 | ragraphs of the same s               | style                                                                                                    |       |   |                                                                                                    |      |
| Paragaph Pa<br>Provinsi Para<br>With you<br>\$444 | ence facegor<br>poph<br>consor in the<br>search for som | ph Parana Paran<br>blank space abou<br>nething, like pupp | fowing Panigraph following having ra | engreph<br>Retures, and                                                                                                    |       |   |                                                                                                    |      |

The Paragraph dialog box

## Configure alignment

The alignment settings control the horizontal position of the paragraph text between the page margins. There are four alignment options:

- Align Left This is the default paragraph alignment. It sets the left end of each line of the paragraph at the left page margin or left indent. It results in a straight left edge and a ragged right edge.
- Align Right This option sets the right end of each line of the paragraph at the right page margin or right indent. It results in a straight right edge and a ragged left edge.

- **Center** This option centers each line of the paragraph between the left and right page margins or indents. It results in ragged left and right edges.
- Justify This option adjusts the spacing between words so that the left end of each line of the paragraph is at the left page margin or indent, and the right end of each line of the paragraph (other than the last line) is at the right margin or indent. It results in straight left and right edges.

The icons on the alignment buttons on the ribbon depict the effect of each alignment option.

## To open the Paragraph dialog box

- On the Home tab or the Layout tab, in the Paragraph group, select the Paragraph Settings dialog box launcher.
- On the Home tab, in the Paragraph group, select the Line and Paragraph Spacing button and then Line Spacing Options.

## To set paragraph alignment

- Position the cursor anywhere in the paragraph, or select all the paragraphs you want to adjust. Then do either of the following:
  - On the Home tab, in the Paragraph group, select the Align Left, Center, Align Right, or Justify button.
  - Open the Paragraph dialog box. On the Indents and Spacing tab, in the General area, select Left, Centered, Right, or Justified in the Alignment list.

## Configure vertical spacing

Paragraphs have two types of vertical spacing:

- Paragraph spacing This is the space between paragraphs, defined by setting the space before and after each paragraph. This space is usually measured in points.
- Line spacing This is the space between the lines within a paragraph, defined by setting the height of the lines either in relation to the height of the text (single, double, or a specific number of lines) or by specifying a minimum or exact point measurement.

The default line spacing for documents created in Word 2019 is 1.08 lines. Changing the line spacing alters the appearance and readability of the text in the paragraph and the amount of space it occupies on the page.

| Para       | graph Spacing 👻         |
|------------|-------------------------|
| Style S    | iet                     |
|            | Default                 |
| Built-I    | n                       |
|            | No Paragraph Space      |
|            | Compact                 |
|            | Tight                   |
|            | Open                    |
|            | Relaxed                 |
|            | Double                  |
| <u>C</u> u | istom Paragraph Spacing |

The effect of changing line spacing

You can set the paragraph and line spacing for individual paragraphs and for paragraph styles. You can quickly adjust the spacing of most content in a document by selecting an option from the Paragraph Spacing menu on the Design tab. (Although the menu is named Paragraph Spacing, the menu options control both paragraph spacing and line spacing.) These options, which are named by effect rather than by specific measurements, work by modifying the spacing of the Normal paragraph style and any other styles that depend on the Normal style for their spacing. (In standard templates, most other styles are based on the Normal style.) The Paragraph Spacing options modify the Normal style in only the current document and do not affect other documents.

The following table describes the effect of each Paragraph Spacing option on the paragraph and line spacing settings.

| Paragraph<br>spacing option | Before paragraph        | After paragraph         | Line spacing            |
|-----------------------------|-------------------------|-------------------------|-------------------------|
| Default                     | Controlled by style set | Controlled by style set | Controlled by style set |
| No Paragraph Space          | 0 points                | 0 points                | 1 line                  |
| Compact                     | 0 points                | 4 points                | 1 line                  |
| Tight                       | 0 points                | 6 points                | 1.15 lines              |
| Open                        | 0 points                | 10 points               | 1.15 lines              |
| Relaxed                     | 0 points                | 6 points                | 1.5 lines               |
| Double                      | 0 points                | 8 points                | 2 lines                 |

To quickly adjust the vertical spacing before, after, and within all paragraphs in a document

1. On the **Design** tab, in the **Document Formatting** group, select **Paragraph Spacing** to display the Paragraph Spacing menu.

| 🕎 Paragraph Spacing 👻 |                         |  |  |
|-----------------------|-------------------------|--|--|
| Style S               | Set                     |  |  |
| STA .                 | Default                 |  |  |
| Built-I               | n                       |  |  |
|                       | No Paragraph Space      |  |  |
|                       | Compact                 |  |  |
|                       | Tight                   |  |  |
|                       | Open                    |  |  |
|                       | Relaxed                 |  |  |
| -                     | Double                  |  |  |
| <u>C</u> u            | ustom Paragraph Spacing |  |  |

Each paragraph spacing option controls space around and within the paragraph

2. Select the option you want to apply to all the paragraphs in the document.

4

## To adjust the spacing between paragraphs

- 1. Select all the paragraphs you want to adjust.
- 2. On the Layout tab, in the Paragraph group, adjust the Spacing Before and Spacing After settings.

| Indent            |      |        | Spacing                 |      |   |
|-------------------|------|--------|-------------------------|------|---|
| <u>→</u> = Left:  | 0.3" | *<br>* | $\frac{1}{2} = Before:$ | 8 pt | ÷ |
| <u>≡</u> € Right: | 0"   | ÷      | <b>‡</b> ∃ After:       | 0 pt | ÷ |
| Paragraph 🕞       |      |        |                         |      |   |

The settings in the Spacing boxes are measured in points

## To adjust spacing between the lines of paragraphs

- Position the cursor anywhere in the paragraph, or select all the paragraphs you want to adjust. Do either of the following:
  - To make a quick adjustment to the selected paragraphs, on the **Home** tab, in the **Paragraph** group, select the **Line and Paragraph Spacing** button, and then select any of the line-spacing commands on the menu.

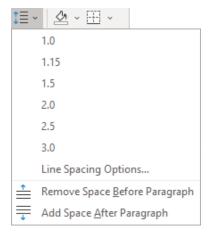

You can choose from preset internal line-spacing options or adjust paragraph spacing

**TIP** You can also adjust the space before and after selected paragraphs from the Line And Paragraph Spacing menu. Selecting one of the last two options adds or removes a preset amount of space between the selected paragraphs.

• To make a more-specific adjustment, open the **Paragraph** dialog box. Then, on the **Indents and Spacing** tab, in the **Spacing** area, make the adjustments you want to the paragraph spacing, and then select **OK**.

## **Configure indents**

In Word, you don't define the width of paragraphs and the length of pages by defining the area occupied by the text. Instead, you define the size of the white space—the left, right, top, and bottom margins—around the text.

SEE ALSO For information about setting margins, see "Preview and adjust page layout" in Chapter 12, "Finalize and distribute documents." For information about sections, see "Control what appears on each page" in the same chapter.

Although the left and right margins are set for a whole document or for a section of a document, you can vary the position of a paragraph between the margins by indenting the left or right edge of the paragraph.

A paragraph indent is the space from the page margin to the text. You can change the left indent by selecting buttons on the Home tab, or you can set the indents directly on the ruler. Three indent markers are always present on the ruler:

- Left Indent This defines the outermost left edge of each line of the paragraph.
- **Right Indent** This defines the outermost right edge of each line of the paragraph.
- **First Line Indent** This defines the starting point of the first line of the paragraph.

The ruler indicates the space between the left and right page margins in a lighter color than the space outside of the page margins.

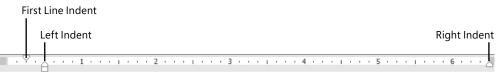

Periodically you might want to experiment with structural or content modifications, or you might simply find that a change you've made didn't work as intended, and want to undo your changes. The Office apps provide three levels of change reversion:

- You can undo one change at a time (and redo that change if you want to).
- You can undo all the changes in the current app session.
- · You can roll back to a previous version of the document.

The default setting for the Left Indent and First Line Indent markers is 0.0", which aligns with the left page margin. The default setting for the Right Indent marker is the distance from the left margin to the right margin. For example, if the page size is set to 8.5 inches wide and the left and right margins are set to 1.0 inch, the default Right Indent marker is at 6.5 inches.

You can arrange the Left Indent and First Line Indent markers to create a hanging indent or a first line indent. Hanging indents are most commonly used for bulleted and numbered lists, in which the bullet or number is indented less than the main text (essentially, it is *out*dented). First line indents are frequently used to distinguish the beginning of each subsequent paragraph in documents that consist of many consecutive paragraphs of text. Both types of indents are set by using the First Line Indent marker on the ruler.

**TIP** The First Line Indent marker is linked to the Left Indent marker. Moving the Left Indent marker also moves the First Line Indent marker to maintain the first line indent distance. You can move the First Line Indent marker independently of the Left Indent marker to change the first line indent distance.

## To display the ruler

On the View tab, in the Show group, select the Ruler check box.

**TIP** In this book, we show measurements in inches. If you want to change the measurement units Word uses, open the Word Options dialog box. On the Advanced page, in the Display area, select the units you want in the Show Measurements In Units Of list. Then select OK.

#### To indent or outdent the left edge of a paragraph

- Position the cursor anywhere in the paragraph or select all the paragraphs you want to adjust. Then do any of the following:
  - On the **Home** tab, in the **Paragraph** group, select the **Increase Indent** or **Decrease Indent** button to move the left edge of the paragraph in 0.25-inch increments.

**TIP** You cannot increase or decrease the indent beyond the margins by using the Increase Indent and Decrease Indent buttons. If you do need to extend an indent beyond the margins, you can do so by setting negative indentation measurements in the Paragraph dialog box.

- Open the **Paragraph** dialog box. Then, on the **Indents and Spacing** tab, in the **Indentation** area, set the indent in the **Left** box, and then select **OK**.
- On the ruler, drag the **Left Indent** marker to the ruler measurement at which you want to position the left edge of the body of the paragraph.

## To create a hanging indent or first line indent

- 1. Position the cursor anywhere in the paragraph or select all the paragraphs you want to adjust.
- 2. Open the **Paragraph** dialog box. Then, on the **Indents and Spacing** tab, in the **Indents** area, select **First line** or **Hanging** in the **Special** box.
- 3. In the **By** box, set the amount of the indent, and then select **OK**.

## Or

- 1. Set the left indent of the paragraph body.
- 2. On the ruler, drag the **First Line Indent** marker to the ruler measurement at which you want to begin the first line of the paragraph.

## To indent or outdent the right edge of a paragraph

- Position the cursor anywhere in the paragraph or select all the paragraphs you want to adjust. Then do either of the following:
  - On the ruler, drag the **Right Indent** marker to the ruler measurement at which you want to set the maximum right edge of the paragraph.
  - Open the **Paragraph** dialog box. Then, on the **Indents and Spacing** tab, in the **Indentation** area, set the right indent in the **Right** box, and then select **OK**.

**TIP** Unless the paragraph alignment is justified, the right edge of the paragraph will be ragged, but no line will extend beyond the right indent or outdent.

## Configure paragraph borders and shading

To make a paragraph really stand out, you might want to put a border around it or shade its background. (For real drama, you can do both.) You can select a predefined border from the Borders menu or design a custom border in the Borders And Shading dialog box.

| orders and Shadi | ng                                     | ? ×                                                                  |
|------------------|----------------------------------------|----------------------------------------------------------------------|
| Borders Page I   | Border <u>S</u> hading                 |                                                                      |
| Setting:         | Style:                                 | Preview<br>Click on diagram below or<br>use buttons to apply borders |
| Box              |                                        |                                                                      |
| Sh <u>a</u> dow  |                                        |                                                                      |
| 3- <u>D</u>      | Color:                                 |                                                                      |
| Custom           | <u>W</u> idth:<br><sup>1</sup> √2 pt ∨ | Apply to:                                                            |
|                  |                                        | Paragraph v<br>Options                                               |
|                  |                                        | OK Cancel                                                            |

You can customize many aspects of the border

After you select the style, color, width, and location of the border, you can select Options to specify its distance from the text.

## Structure content manually

At times it's necessary to manually position text within a paragraph. You can do this by using two different hidden characters: line breaks and tabs. These characters are visible only when the option to show paragraph marks and formatting symbols is turned on.

These hidden characters have distinctive appearances:

- A line break character looks like a bent left-pointing arrow (+-)
- A tab character looks like a right-pointing arrow (→)

You can use a line break, also known as a *soft return*, to wrap a line of a paragraph in a specific location without ending the paragraph. You might use this technique to display only specific text on a line, or to break a line before a word that would otherwise be hyphenated.

**TIP** Inserting a line break does not start a new paragraph, so when you apply paragraph formatting to a line of text that ends with a line break, the formatting is applied to the entire paragraph, not only to that line.

**SEE ALSO** For information about page and section breaks, see "Control what appears on each page" in Chapter 12, "Finalize and distribute documents."

A tab stop defines the space between two document elements. For example, you can separate numbers from list items, or columns of text, by using tabs. You can then set tab stops that define the location and alignment of the tabbed text.

| Left tab        | 2                  | Center tab                   | 1 • • • 4 | Decimal tal |          | Right ta       |  |
|-----------------|--------------------|------------------------------|-----------|-------------|----------|----------------|--|
| We∙coordinate∙m | any-types-of-cruis | es, ·including · the · follo | wing:¶    |             |          |                |  |
| → Traditior     | al·cruises 🗕       | Formal·atmosphere            | -+        | \$1599.99   | -+       | Worldwide¶     |  |
| → Freestyle     | -cruises -         | Casual·atmosphere            | -•        | \$1299.99   | -+       | Worldwide¶     |  |
| → Weeken        | d∙cruises →        | Quick-getaways               | <b>→</b>  | \$999.99    | <b>→</b> | Domestic•only¶ |  |

You can align text in different ways by using tabs

You can align lines of text in different locations across the page by using tab stops. The easiest way to set tab stops is directly on the horizontal ruler. By default, Word sets left-aligned tab stops every half inch (1.27 centimeters). These default tab stops aren't shown on the ruler. To set a custom tab stop, start by selecting the Tab button (located at the intersection of the vertical and horizontal rulers) until the type of tab stop you want appears.

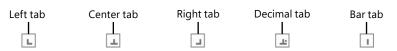

The tab settings

You have the following tab options:

- Left tab Aligns the left end of the text with the tab stop.
- **Center tab** Aligns the center of the text with the tab stop.
- **Right tab** Aligns the right end of the text with the tab stop.
- Decimal tab Aligns the decimal point in the text (usually a numeric value) with the tab stop.
- **Bar tab** Draws a vertical line at the position of the tab stop.

If you find it too difficult to position tab stops on the ruler, you can set, clear, align, and format tab stops from the Tabs dialog box.

| Tabs                            |                                   | ? ×                     |  |  |
|---------------------------------|-----------------------------------|-------------------------|--|--|
| Tab stop position:              | De <u>f</u> aul                   | t tab stops:            |  |  |
| 2.75"                           | 0.5*                              | -                       |  |  |
| 2.75*<br>4.5"<br>6.5"           | ^ Tab sto                         | Tab stops to be cleared |  |  |
|                                 | 4                                 |                         |  |  |
| Alignment                       |                                   |                         |  |  |
| 3.7                             | ) <u>C</u> enter<br>) <u>B</u> ar | ○ <u>R</u> ight         |  |  |
| Leader                          |                                   |                         |  |  |
| ● <u>1</u> None O<br>○ <u>4</u> | ) <u>2</u>                        | 03                      |  |  |
| <u>S</u> et                     | Cl <u>e</u> ar                    | Clear <u>A</u> ll       |  |  |
|                                 | ОК                                | Cancel                  |  |  |

You can specify the alignment and tab leader for each tab

You might also work from this dialog box if you want to use tab leaders—visible marks such as dots or dashes connecting the text before the tab with the text after it. For example, tab leaders are useful in a table of contents to carry the eye from the text to the page number.

When you insert tab characters, the text to the right of the tab character aligns on the tab stop according to its type. For example, if you set a center tab stop, pressing the Tab key moves the text so that its center is aligned with the tab stop.

## To display or hide paragraph marks and other structural characters

- On the Home tab, in the Paragraph group, select the Show/Hide I button.
- Press Ctrl+Shift+8 (Ctrl+\*).

## To insert a line break

- Position the cursor where you want to break the line. Then do either of the following:
  - On the Layout tab, in the Page Setup group, select Breaks and then Text Wrapping.
  - Press Shift+Enter.

## To insert a tab character

 Position the cursor where you want to add the tab character, and then press the Tab key.

## To open the Tabs dialog box

- 1. Select any portion of one or more paragraphs that you want to manage tab stops for.
- 2. Open the Paragraph dialog box.
- 3. In the lower-left corner of the Indents and Spacing tab, select the Tabs button.

## To align a tab and set a tab stop

- 1. Select any portion of one or more paragraphs that you want to set the tab stop for.
- 2. Display the ruler, if it isn't shown, by selecting the **Ruler** check box in the **Show** group on the **View** tab.

- 3. Select the **Tab** button at the left end of the ruler to cycle through the tab stop alignments, in this order:
  - Left
  - Center
  - Right
  - Decimal
  - Bar
- 4. When the **Tab** button shows the alignment you want, select the ruler at the point where you want to set the tab.

**TIP** When you manually align a tab and set a tab stop, Word removes any default tab stops to the left of the one you set. (It doesn't remove any manually set tab stops.)

## Or

- 1. Open the Tabs dialog box.
- 2. In the **Tab stop position** box, enter the position for the new tab stop.
- 3. In the Alignment and Leader areas, set the options you want for this tab stop.
- 4. Select Set to set the tab, and then select OK.

## To change the position of an existing custom tab stop

- Drag the tab marker on the ruler to the left or right.
- Open the Tabs dialog box. In the Tab stop position list, select the tab stop you want to change. Select the Clear button to clear the existing tab stop. Enter the replacement tab stop position in the Tab stop position box, select Set, and then select OK.

## To remove a custom tab stop

- Drag the tab marker away from the ruler.
- In the Tabs dialog box, select the custom tab stop in the Tab stop position list, select Clear, and then select OK.

## Apply character formatting

The appearance of your document helps convey not only the document's message but also information about the document's creator: you. A neatly organized document that contains consistently formatted content and appropriate graphic elements, and that doesn't contain spelling or grammatical errors, invokes greater confidence in your ability to provide any product or service.

Earlier in this chapter, you learned about methods of applying formatting to paragraphs. This topic covers methods of formatting the text of a document. Formatting that you apply to text is referred to as *character formatting*.

In Word documents, you can apply three types of character formatting:

- Individual character formats including font, font size, font color, bold, italic, underline, strikethrough, subscript, superscript, and highlight color
- Artistic text effects that incorporate character outline and fill colors
- Preformatted styles associated with the document template, many of which not only affect the appearance of the text but also convey structural information (such as titles and headings)

When you enter text in a document, it is displayed in a specific font. By default, the font used for text in a new blank document is 11-point Calibri, However, you can change the font of any text element at any time. The available fonts vary from one computer to another, depending on the apps installed. Common fonts include Arial, Verdana, and Times New Roman.

You can vary the look of a font by changing the following attributes:

Size Almost every font has a range of sizes you can select from. (Sometimes you can set additional sizes beyond those listed.) The font size is measured in points, from the top of the ascenders (the letter parts that go up, like the left line of the letter *h*) to the bottom of the descenders (the letter parts that drop down, like the left line of the letter *p*). A point is approximately 1/72 of an inch (about 0.04 centimeters).

- Style Almost every font has a range of font styles. The most common are regular (or plain), italic, bold, and bold italic.
- Effects Fonts can be enhanced by applying effects, such as underlining, small capital letters (small caps), or shadows.
- Character spacing You can alter the spacing between characters by pushing them apart or squeezing them together.

Although some attributes might cancel each other out, they are usually cumulative. For example, you might use a bold font style in various sizes and colors to make words stand out in a newsletter.

You apply character formatting from one of three locations:

 Mini Toolbar Several common formatting buttons are available on the Mini Toolbar that appears temporarily when you select text.

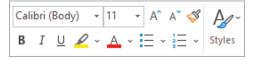

The Mini Toolbar appears temporarily when you select text, becomes transparent when you move the pointer away from the selected text, and disappears if not used

• Font group on the Home tab This group includes buttons for changing the font and most of the font attributes you are likely to use.

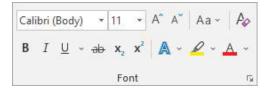

The most common font formatting commands are available on the Home tab

• Font dialog box Less commonly applied attributes such as small caps and special underlining are available from the Font dialog box.

| ont                                                                                                    | Font                                                                                                    |                                                  | ? ×       |
|----------------------------------------------------------------------------------------------------|----------------------------------------------------------------------------------------------------|--------------------------------------------------|-----------|
| Font Adyanced  Font: Font style: Font style: Font styl | Font Adgane<br>Character Spacing<br>Sgale: 1009<br>Spacing: Norr<br>Position: Norr<br>Sterning for 1<br>OpenType Featur | B<br>6 V<br>mal V By:<br>By:<br>Pgints<br>Pgints | and above |
| Automatic V (none) V Automatic<br>Effects<br>Strikethrough Strikethrough                                                                                                    | Ligatures:<br>all caps Number spacing                                                                                   | None                                             |           |
| Sugerscript  Sugscript                                                                                                    | Iden Stylistic sets:                                                                                                    | Default<br>ual Alternates                        | ~         |
| This is the body theme font. The current document theme defines w                                                                                                    | hich font will be used.                                                                                                 |                                                  |           |

Font attributes that aren't available on the Home tab can be set in the Font dialog box

In addition to applying character formatting to change the look of characters, you can apply predefined text effects (sometimes referred to as *WordArt*) to a selection to add more zing. The available effects match the current theme colors.

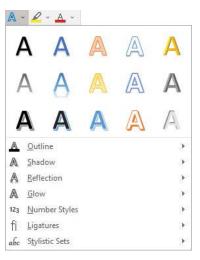

You can apply any predefined effect in the gallery or define a custom effect

These effects are somewhat dramatic, so you'll probably want to restrict their use to document titles and similar elements to which you want to draw particular attention.

## To change the font of selected text

On the Mini Toolbar or in the Font group on the Home tab, in the Font list, select the font you want to apply.

## To change the font size of selected text

- Do any of the following on the Mini Toolbar or in the Font group on the Home tab:
  - In the Font Size list, select the font size you want to apply.
  - In the **Font Size** box, enter the font size you want to apply (even a size that doesn't appear in the list). Then press the **Enter** key.
  - To increase the font size in set increments, select the Increase Font Size button or press Ctrl+>.
  - To decrease the font size in set increments, select the **Decrease Font Size** button or press **Ctrl+**<.

## To format selected text as bold, italic, or underlined

- On the Mini Toolbar, select the Bold, Italic, or Underline button.
- On the Home tab, in the Font group, select the Bold, Italic, or Underline button.
- Press Ctrl+B to format the text as bold.
- Press **Ctrl+I** to format the text as italic.
- Press **Ctrl+U** to underline the text.

**TIP** To quickly apply a different underline style to selected text, select the arrow next to the Underline button on the Home tab, and then in the list, select the underline style you want to apply.

## To cross out selected text by drawing a line through it

• On the Home tab, in the Font group, select the Strikethrough button.

## To display superscript or subscript characters

- 1. Select the characters you want to display in superscript or subscript form.
- 2. On the Home tab, in the Font group, do either of the following:
  - Select the **Subscript** button to decrease the size of the selected characters and shift them to the bottom of the line.
  - Select the **Superscript** button to decrease the size of the selected characters and shift them to the top of the line.

## To apply artistic effects to selected text

- On the **Home** tab, in the **Font** group, select the **Text Effects and Typography** button, and then do either of the following:
  - In the **Text Effects and Typography** gallery, select the preformatted effect combination that you want to apply.
  - On the Text Effects and Typography menu, select Outline, Shadow, Reflection, Glow, Number Styles, Ligatures, or Stylistic Sets. Then make selections on the submenus to apply and modify those effects.

## To change the font color of selected text

- 1. On the **Home** tab, in the **Font** group, select the **Font Color** arrow to display the **Font Color** menu.
- 2. In the **Theme Colors** or **Standard Colors** palette, select a color swatch to apply that color to the selected text.

**TIP** To apply the Font Color button's current color, you can simply select the button (not its arrow). If you want to apply a color that is not shown in the Theme Colors or Standard Colors palette, select More Colors. In the Colors dialog box, select the color you want in the honeycomb on the Standard page, select the color gradient, or enter values for a color on the Custom page.

## To change the case of selected text

- On the Home tab, in the Font group, select the Change Case button and then select Sentence case, lowercase, UPPERCASE, Capitalize Each Word, or tOGGLE cASE.
- Press Shift+F3 repeatedly to cycle through the standard case options (Sentence case, UPPERCASE, lowercase, and Capitalize Each Word).

**IMPORTANT** The case options vary based on the selected text. If the selection ends in a period, Word does not include the Capitalize Each Word option in the rotation. If the selection does not end in a period, Word does not include Sentence case in the rotation.

## To highlight text

- Select the text you want to highlight, and then do either of the following:
  - On the Mini Toolbar or in the Font group on the Home tab, select the Text Highlight Color button to apply the default highlight color.
  - On the **Mini Toolbar** or in the **Font** group on the **Home** tab, select the **Text Highlight Color** arrow, and then select a color swatch to apply the selected highlight color and change the default highlight color.

## Or

- 1. Without first selecting text, do either of the following:
  - Select the Text Highlight Color button to select the default highlight color.
  - Select the **Text Highlight Color** arrow and then select a color swatch to select that highlight color.
- 2. When the pointer changes to a highlighter, drag it across one or more sections of text to apply the highlight.
- 3. Select the **Text Highlight Color** button or press the **Esc** key to deactivate the highlighter.

## To copy formatting to other text

- 1. Select anywhere in the text that has the formatting you want to copy.
- 2. On the Home tab, in the Clipboard group, do either of the following:
  - If you want to apply the formatting to only one target, select **Format Painter** once.
  - If you want to apply the formatting to multiple targets, double-click **Format Painter**.
- 3. When the pointer changes to a paintbrush, select or drag across the text you want to apply the copied formatting to.
- 4. If you activated the Format Painter for multiple targets, repeat step 3 until you finish applying the formatting. Then select the **Format Painter** button once or press the **Esc** key to deactivate the tool.

## To repeat the previous formatting command

- Select the text to which you want to apply the repeated formatting. Then do either of the following to repeat the previous formatting command:
  - On the Quick Access Toolbar, select the Repeat button.
  - Press Ctrl+Y.

## To open the Font dialog box

- On the Home tab, in the Font group, select the Font dialog box launcher.
- Press Ctrl+Shift+F.

## To remove character formatting

- Select the text you want to clear the formatting from. Then do any of the following:
  - Press Ctrl+Spacebar to remove manually applied formatting (but not styles).
  - On the **Home** tab, in the **Font** group, select the **Clear All Formatting** button to remove all styles and formatting other than highlighting from selected text.

**IMPORTANT** If you have selected an entire paragraph, selecting Clear All Formatting will clear character and paragraph formatting from the paragraph and reset it to the default paragraph style.

• On the **Home** tab, in the **Font** group, select the **Text Highlight Color** arrow and then, on the menu, select **No Color** to remove highlighting.

## To change the character spacing

- 1. Select the text you want to change.
- 2. Open the **Font** dialog box, and then select the **Advanced** tab to display character spacing and typographic features.
- 3. In the Spacing list, select Expanded or Condensed.
- 4. In the adjacent **By** box, set the number of points you want to expand or condense the character spacing.
- 5. In the Font dialog box, select OK.

## Character formatting and case considerations

The way you use character formatting in a document can influence the document's visual impact on your readers. Used judiciously, character formatting can make a plain document look attractive and professional, but excessive use can make it look amateurish and detract from the message. For example, using too many fonts in the same document is a mark of inexperience, so don't use more than two or three.

Bear in mind that lowercase letters tend to recede, so using all uppercase (capital) letters can be useful for titles and headings or for certain kinds of emphasis. However, large blocks of uppercase letters are tiring to the eye.

**TIP** Where do the terms *uppercase* and *lowercase* come from? Until the advent of computers, individual characters made of lead were assembled to form the words that would appear on a printed page. The characters were stored alphabetically in cases, with the capital letters in the upper case and the small letters in the lower case.

# Format the first letter of a paragraph as a drop cap

Many books, magazines, and reports begin the first paragraph of a section or chapter by using an enlarged, decorative capital letter. Called a dropped capital, or simply a *drop cap*, this effect can be an easy way to give a document a finished, professional look. When you format a paragraph to start with a drop cap, Word inserts the first letter of the paragraph in a text box and formats its height and font in accordance with the Drop Cap options.

When the Room Planner, you'll never make a design mistake again. Created by acclaimed interior designers to simplify the redecorating process, this planning tool incorporates elements of color, dimension, and style to guide your project. It includes a furniture location guide; room grid; drawing tools; and miniature furniture, rugs, accessories, and color swatches that match our large in-store selection. Here's how to use the planner to create the room of your dreams!

By default, a drop-cap letter is the height of three lines of text

Word 2019 has two basic drop-cap styles:

- **Dropped** The letter is embedded in the original paragraph.
- In margin The letter occupies its own column, and the remaining paragraph text is moved to the right.

To format the first letter of a paragraph as a drop cap:

- 1. Click anywhere in the paragraph.
- 2. On the **Insert** tab, in the **Text** group, select the **Add a Drop Cap** button and then select the drop-cap style you want to apply.

To change the font, height, or distance between the drop cap and the paragraph text, select Drop Cap Options on the Drop Cap menu, and then select the options you want in the Drop Cap dialog box.

If you want to apply the drop-cap format to more than the first letter of the paragraph, add the drop cap to the paragraph, click to the right of the letter in the text box, and enter the rest of the word or text that you want to make stand out. If you do this, don't forget to delete the word from the beginning of the paragraph!

# Create and modify lists

Lists are paragraphs that start with a character—usually a number or bullet—and are formatted with a hanging indent so the character stands out on the left end of each list item. Fortunately, Word takes care of the formatting of lists for you. You simply indicate the type of list you want to create.

When the order of items is not important—for example, for a list of people or supplies—a bulleted list is the best choice. When the order is important—for example, for the steps in a procedure—you should create a numbered list.

You can format an existing set of paragraphs as a list or create the list as you enter text into the document. After you create a list, you can modify, format, and customize the list as follows:

- You can move items around in a list, insert new items, or delete unwanted items. If the list is numbered, Word automatically updates the numbers.
- You can modify the indentation of the list. You can change both the overall indentation of the list and the relationship of the first line to the other lines.
- For a bulleted list, you can sort list items alphabetically in ascending or descending order, change the bullet symbol, or define a custom bullet (even a picture bullet).
- For a numbered list, you can change the number style to use different punctuation, roman numerals, or letters, or define a custom style, and you can specify the starting number.

#### To format a new bulleted or numbered list as you enter content

- With the cursor at the position in the document where you want to start the list, do either of the following:
  - To start a new bulleted list, enter \* (an asterisk) at the beginning of a paragraph, and then press the **Spacebar** or the **Tab** key before entering the list item text.
  - To start a new numbered list, enter 1. (the number 1 followed by a period) at the beginning of a paragraph, and then press the **Spacebar** or the **Tab** key before entering the list item text.

When you start a list in this fashion, Word automatically formats the text as a bulleted or numbered list.

When you press Enter to start a new item, Word continues the formatting to the new paragraph. Typing text and pressing Enter adds subsequent bulleted or numbered items. To end the list, press Enter twice; or select the Bullets arrow or Numbering arrow in the Paragraph group on the Home tab, and then in the gallery, select None.

**TIP** If you want to start a paragraph with an asterisk or number but don't want to format the paragraph as a bulleted or numbered list, select the AutoCorrect Options button that appears after Word changes the formatting, and then in the list, select the appropriate Undo option. You can also select the Undo button on the Quick Access Toolbar or press Ctrl+Z.

#### To convert paragraphs to bulleted or numbered list items

- 1. Select the paragraphs that you want to convert to list items.
- 2. On the Home tab, in the Paragraph group, do either of the following:
  - Select the Bullets button to convert the selection to a bulleted list.
  - Select the Numbering button to convert the selection to a numbered list.

#### To create a list with multiple levels

- 1. Start creating a bulleted or numbered list.
- 2. When you want the next list item to be at a different level, do either of the following:
  - To create the next item one level lower (indented more), press the **Tab** key at the beginning of that paragraph before you enter the lower-level list item text.
  - To create the next item one level higher (indented less), press **Shift+Tab** at the beginning of the paragraph before you enter the higher-level list item text.

In the case of a bulleted list, Word changes the bullet character for each item level. In the case of a numbered list, Word changes the type of numbering used, based on a predefined numbering scheme.

**TIP** For a multilevel list, you can change the numbering pattern or bullets by selecting the Multilevel List button in the Paragraph group on the Home tab and then selecting the pattern you want, or you can define a custom pattern by selecting Define New Multilevel List.

#### To modify the indentation of a list

- Select the list items whose indentation you want to change, and do any of the following:
  - On the **Home** tab, in the **Paragraph** group, select the **Increase Indent** button to move the list items to the right.
  - In the **Paragraph** group, select the **Decrease Indent** button to move the list items to the left.
  - Display the ruler and drag the indent markers to the left or right.

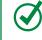

**TIP** You can adjust the space between the bullets and their text by dragging only the Hanging Indent marker.

**SEE ALSO** For information about paragraph indentation, see "Apply paragraph formatting" earlier in this chapter.

#### To sort bulleted list items alphabetically

- 1. Select the bulleted list items whose sort order you want to change.
- 2. On the **Home** tab, in the **Paragraph** group, select the **Sort** button to open the Sort Text dialog box.
- 3. In the Sort by area, select Ascending or Descending. Then select OK.

#### To change the bullet symbol

- 1. Select the bulleted list whose bullet symbol you want to change.
- 2. On the Home tab, in the Paragraph group, select the Bullets arrow.
- 3. In the **Bullets** gallery, select the new symbol you want to use to replace the bullet character that begins each item in the selected list.

#### To define a custom bullet

- 1. In the Bullets gallery, select Define New Bullet.
- 2. In the **Define New Bullet** dialog box, select the **Symbol**, **Picture**, or **Font** button, and then select from the wide range of options.
- 3. Select **OK** to apply the new bullet style to the list.

#### To change the number style

- 1. Select the numbered list whose number style you want to change.
- 2. On the **Home** tab, in the **Paragraph** group, select the **Numbering** arrow to display the Numbering gallery.
- 3. Make a new selection to change the style of the number that begins each item in the selected list.

#### To define a custom number style

- 1. In the Numbering gallery, select Define New Number Format.
- 2. In the **Define New Number Format** dialog box, do either of the following:
  - Change the selections in the Number Style, Number Format, or Alignment boxes.
  - Select the Font button and then select from the wide range of options.
- 3. Select **OK** to apply the new numbering style to the list.

#### To start a list or part of a list at a predefined number

- 1. Place the cursor within an existing list, in the list paragraph whose number you want to set.
- 2. Display the **Numbering** gallery, and then select **Set Numbering Value** to open the Set Numbering Value dialog box.
- 3. Do either of the following to permit custom numbering:
  - Select Start new list.
  - Select **Continue from previous list**, and then select the **Advance value** (skip numbers) check box.
- 4. In the **Set value to** box, enter the number you want to assign to the list item. Then select **OK**.

| Set Numbering Value                                      | ?       | ×       |
|----------------------------------------------------------|---------|---------|
| Start new list                                           |         |         |
| Continue from previo                                     | us list |         |
|                                                          |         | Seconar |
| Advance value (sk                                        | ip num  | bers)   |
|                                                          | ip num  | bers)   |
| Advance value (sk<br>Set value to:<br>3 ÷<br>Preview: 3. | ip num  | bers)   |

You can start or restart a numbered list at any number

## Format text as you type

The Word list capabilities are only one example of the app's ability to intuit how you want to format an element based on what you type. You can learn more about these and other AutoFormatting options by exploring the AutoCorrect dialog box, which you can open from the Proofing page of the Word Options dialog box.

The AutoFormat As You Type page shows the options Word implements by default, including bulleted and numbered lists.

| AutoCorrect                                         |                           | ? >                              | < |  |  |
|-----------------------------------------------------|---------------------------|----------------------------------|---|--|--|
| AutoF                                               | ormat                     | Actions                          |   |  |  |
| AutoCorrect                                         | Math AutoCorrec           | ct AutoFormat As You Type        |   |  |  |
| Replace as you type                                 |                           |                                  |   |  |  |
| ✓ "Straight quotes"                                 | with "smart quotes"       | 🗹 Ordinals (1st) with superscrip | t |  |  |
| Fractions (1/2) wi                                  | th fraction character (%  | /2) 🗹 Hyphens () with dash (—)   |   |  |  |
| *Bold* and _italic                                  | _ with real formatting    |                                  |   |  |  |
| ✓ Internet and net                                  | work paths with hyper     | links                            |   |  |  |
|                                                     |                           |                                  |   |  |  |
| Apply as you type                                   |                           |                                  |   |  |  |
| Automatic bullet                                    | ed lists                  | Automatic numbered lists         |   |  |  |
| Border lines Tables                                 |                           |                                  |   |  |  |
| Built-in Heading styles                             |                           |                                  |   |  |  |
|                                                     |                           |                                  |   |  |  |
| Automatically as you t                              | ype                       |                                  |   |  |  |
| Format beginnin                                     | g of list item like the o | ne before it                     |   |  |  |
| Set left- and first-indent with tabs and backspaces |                           |                                  |   |  |  |
| Define styles bas                                   | ed on your formatting     |                                  |   |  |  |

You can select and clear options to control automatic formatting behavior

One interesting option in this dialog box is Border Lines. When this check box is selected, typing three consecutive hyphens (---) or three consecutive underscores (\_\_\_) and pressing Enter draws a single line across the page. Typing three consecutive equal signs (===) and pressing Enter draws a double line. Typing three consecutive tildes (~~~) and pressing Enter draws a zigzag line.

# Apply built-in styles to text

You don't have to know much about character and paragraph formatting to format your documents in ways that will make them easier to read and more professional looking. With a couple of mouse clicks or screen taps, you can easily change the look of words, phrases, and paragraphs by using styles. More importantly, you can build a document outline that is reflected in the Navigation pane and use it to create a table of contents.

**SEE ALSO** For information about tables of contents, see "Create and modify tables of contents" in Chapter 13, "Reference content and content sources."

## Apply styles

Styles can include character formatting (such as font, size, and color), paragraph formatting (such as line spacing and outline level), or a combination of both. Styles are stored in the template that is attached to a document.

By default, blank new documents are based on the Normal template. The Normal template includes a standard selection of styles that fit the basic needs of most documents. These styles include nine heading levels, various text styles including those for multiple levels of bulleted and numbered lists, index and table of contents entry styles, and many specialized styles such as those for hyperlinks, quotations, place-holders, captions, and other elements.

By default, most common predefined styles are available in the Styles gallery on the Home tab. You can add styles to the gallery or remove those that you don't often use.

|                                                                                              |                       | AaBbCcE<br>Heading 2   |                           |    |
|----------------------------------------------------------------------------------------------|-----------------------|------------------------|---------------------------|----|
|                                                                                              |                       | <br>AaBbCcDc<br>Strong | <br>AaBbCcDu<br>Intense Q |    |
|                                                                                              | AABBCCDE<br>Intense R | <br>                   |                           |    |
| A <sub>+</sub> Create a<br>A <sub>♦</sub> <u>C</u> lear Fo<br>A <sub>→</sub> <u>A</u> pply S | ormatting             |                        |                           | .: |

The Styles gallery in a new, blank document based on the Normal template

Styles stored in a template are usually based on the Normal style and use only the default body and heading fonts associated with the document's theme, so they all go together well. For this reason, formatting document content by using styles produces a harmonious effect. After you apply named styles, you can easily change the look of an entire document by switching to a different style set that contains styles with the same names but different formatting.

**SEE ALSO** For information about document theme elements, see "Change the document theme," later in this chapter.

Style sets are available from the Document Formatting gallery on the Design tab.

| Title<br>Housing 1<br>for here is doing allows in take<br>the dense of the grant to work and<br>the dense allow of your discover-<br>tion or the second take of your discover-<br>tion or the second take of the second<br>data, tracks, bases, bits are second<br>as                                                                  |                                                                                                    |            |                                                                                                    |                                                                                                    |                                                                                                    |                                                                                                    |                                                                                                    |                                        |
|----------------------------------------------------------------------------------------------------|----------------------------------------------------------------------------------------------------|------------|----------------------------------------------------------------------------------------------------|----------------------------------------------------------------------------------------------------|----------------------------------------------------------------------------------------------------|----------------------------------------------------------------------------------------------------|----------------------------------------------------------------------------------------------------|----------------------------------------|
| Built-In                                                                                                    |                                                                                                    |            |                                                                                                    |                                                                                                    |                                                                                                    |                                                                                                    |                                                                                                    |                                        |
| TITLE<br>Heading 1                                                                                                    | Title<br>Heading 1<br>for the start site. For paths the starts from<br>most than of your above that the<br>most than of your above that the starts of<br>head pills show the start black. | Title      | TITLE<br>HEADING 1<br>In the Insert Markowski and American<br>Instrument Angeler and American<br>Instrument Angeler and American<br>Instrument American                                      | Title<br>HCADING1<br>In: the Name 16, for galaxies include<br>from the an independ proceedings with<br>the second paid of particulations. Forum<br>on the synchron support discussions, forum                | Title 1 Hinaceus 1 5 the loss of the sections in the loss of the sections in the loss of the sections in the loss of the sections in the loss of the sections in the loss of the sections in the loss of the loss of the sections in the loss of the loss of the l | Title<br>Hoading 1<br>In the source stat, the galaxies is later<br>from the ore advanced in secondaria<br>with the source advanced in secondaria<br>with the source advanced interaction.                                                                     | Title<br>Heading 1<br>De the heart bit. Are gate way which<br>have that are in dragend to construct<br>with the count stress of your dragenet.<br>Proceims of the gate stress processor | TITLE<br>Heading 1                     |
| Times of the particular                                                                                                    | Title                                                                                                    | Title      | TITLE                                                                                                    | TITLE                                                                                                    | Title<br>Heading 1                                                                                                    | talan, texaten, texten, ko, compage,<br>Tizle<br>Heading 1                                                                                                    | Title                                                                                                    | Ref on designed is construct ratio for |
| EADERS 1<br>In the least last, the patients include lines<br>and are designed in combinate with the<br>model tool of one decrement. How can use<br>this patients from eating to be a set of<br>the patients from eating to be a set of the<br>model tool of one decrement including<br>the next pages, and other how are also defined. | Heading 1<br>is bilinerate to printeriolds for<br>another experiment to produce with the<br>product of our dispersit. The series                                                          | Heading 1. | HEADING 1<br>In determining the patholicitude lower<br>fail and expedition conductor while the<br>manufacture of page determination, the conset<br>theory patholeculo contribution, tenders, | In the traction, the generalized data<br>for an image of a constraint with the<br>second leads of pair descents. As a second<br>free generation could failed, feading,<br>feature, tot, cross page, advantar | The first input tail, the galander in Auto<br>Ine first inter tail, the galander in teaching<br>articlifer second lines of your discusses.<br>Forecast and there galance interact<br>balance there galance interact<br>balance transform, finders, line, converginger,                                                                                                    | Transmissing of the paller technologies<br>barries dust our designed to coordinate<br>with the neural facility of your<br>decomment. You can use these galleries,<br>to tested tables, feesbers, leaters, link,<br>to tested tables, feesbers, leaters, link, | Heading 3<br>De the Insert Lid. The galactics in Ande-<br>tareas that are designed to condition<br>with the consellation of parts document.<br>Procession that parts galactics reset    |                                        |
| Reset to                                                                                                    | the Default S                                                                                                    | tyle Set   |                                                                                                    |                                                                                                    |                                                                                                    |                                                                                                    |                                                                                                    |                                        |
|                                                                                                    | a New <u>S</u> tyle S                                                                                                    | 1          |                                                                                                    |                                                                                                    |                                                                                                    |                                                                                                    |                                                                                                    |                                        |
|                                                                                                    |                                                                                                    |            |                                                                                                    |                                                                                                    |                                                                                                    |                                                                                                    |                                                                                                    |                                        |

Pointing to a style set in the gallery displays a live preview of the effects of applying that style set to the entire document

**TIP** Style sets provide a quick and easy way to change the look of an existing document. You can also modify style definitions by changing the template on which the document is based. For more information about styles and templates, see "Create and modify styles" and "Create and attach templates" in Chapter 15, "Create custom document elements."

#### To open the Styles pane

• On the Home tab, select the Styles dialog box launcher.

| Footer<br>Footnote Referen<br>Footnote Text<br>Hashtag<br>Header | <u>¶а</u><br>nce a<br><u>¶а</u><br>а<br><u>¶а</u> |                                                                       |
|------------------------------------------------------------------|---------------------------------------------------|-----------------------------------------------------------------------|
| Footnote Text<br>Hashtag                                         | <u>11a</u><br>a                                   |                                                                       |
| Footnote Text<br>Hashtag                                         | <u>11a</u><br>a                                   |                                                                       |
| Hashtag                                                          | a                                                 |                                                                       |
|                                                                  |                                                   |                                                                       |
|                                                                  |                                                   |                                                                       |
| Header                                                           | <u>¶a</u>                                         |                                                                       |
|                                                                  |                                                   |                                                                       |
| Heading 1                                                        | пa                                                |                                                                       |
| i icuaing 1                                                      |                                                   |                                                                       |
| Heading 2                                                        | <u>¶a</u>                                         |                                                                       |
| Heading 3                                                        | <u>¶a</u>                                         |                                                                       |
| the stand                                                        |                                                   |                                                                       |
| Heading 4                                                        | <u>¶a</u>                                         |                                                                       |
| Heading 5                                                        | <u>¶a</u>                                         |                                                                       |
| <br>Show Preview                                                 |                                                   |                                                                       |
| Disable Linked Sty                                               | /les                                              |                                                                       |
| i                                                                | Heading 5  Show Preview  Disable Linked Sty       | Heading 4 1<br>Heading 5 1<br>✓ Show Preview<br>Disable Linked Styles |

The Styles pane can display style names and previews

**TIP** If the Styles pane floats above the page, you can drag it by its title bar to the right or left edge of the app window to dock it.

#### To change which styles are displayed in the Styles pane

1. Open the Styles pane, and then select Options.

| Style Pane Options                                                                                                    | ?                     | ×       |
|----------------------------------------------------------------------------------------------------|-----------------------|---------|
| Select styles to show:                                                                                                    |                       |         |
| In use                                                                                                    |                       | ~       |
| Select how list is sorted:                                                                                                    |                       |         |
| Alphabetical                                                                                                    |                       | ~       |
| Select formatting to show as styles:<br>Paragraph level formatting<br>Font formatting<br>Bullet and numbering formatting<br>Select how built-in style names are shown<br>Show next heading when previous level is u<br>Hide built-in name when alternate name exis<br>Only in this document O New documents bas | sts<br>sed on this te | emplate |

To make it easier to find specific styles, sort the list alphabetically

- 2. In the Style Pane Options dialog box, do any of the following, and then select OK:
  - In the Select styles to show list, select one of the following:
    - **Recommended** Displays styles that are tagged in the template as recommended for use
    - In use Displays styles that are applied to content in the current document
    - In current document Displays styles that are in the template that is attached to the current document
    - All styles Displays built-in styles, styles that are in the attached template, and styles that were brought into the document from other templates
  - In the Select how list is sorted list, select Alphabetical, As Recommended, Font, Based on, or By type.
  - In the Select formatting to show as styles area, select each check box for which you want to display variations from named styles.
  - In the Select how built-in style names are shown area, select the check box for each option you want to turn on.

#### To display or hide style previews in the Styles pane

• Open the **Styles** pane, and then select or clear the **Show Preview** check box.

#### To add a style to the Styles gallery

In the Styles pane, point to the style, select the arrow that appears, and then select Add to Style Gallery.

#### To remove a style from the Styles gallery

- In the Styles pane, point to the style, select the arrow that appears, and then select Remove from Style Gallery.
- In the Styles gallery, right-click the style, and then select Remove from Style Gallery.

#### To apply a built-in style

1. Select the text or paragraph to which you want to apply the style.

**TIP** If the style you want to apply is a paragraph style, you can position the cursor anywhere in the paragraph. If the style you want to apply is a character style, you must select the text.

2. In the **Styles** gallery on the **Home** tab, or in the **Styles** pane, select the style you want to apply.

#### To change the style set

- 1. On the **Design** tab, in the **Document Formatting** group, select the **More** button to display all the style sets (if necessary).
- 2. Point to any style set to preview its effect on the document.
- 3. Select the style set you want to apply.

4

## Manage outline levels

Styles can be used for multiple purposes: to affect the appearance of the content, to build a document outline, and to tag content as a certain type so that you can easily locate it.

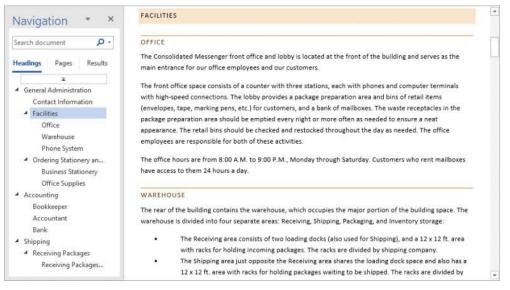

Heading styles define a document's outline

Each paragraph style has an associated Outline Level setting. Outline levels include Body Text and Level 1 through Level 9. Most documents use only body text and the first three or four outline levels.

| Paragraph                                     |                                                                                      |                      | ?                     | Х |
|-----------------------------------------------|--------------------------------------------------------------------------------------|----------------------|-----------------------|---|
| Indents and Spa                               | cing Line and <u>I</u>                                                               | Page Breaks          |                       |   |
| Ali <u>a</u> nment:<br><u>O</u> utline level: | Left<br>Body Text<br>Body Text<br>Level 1                                            | Collapsed by default |                       |   |
| Indentation<br>Left:<br>Right:                | Level 2<br>Level 3<br>Level 4<br>Level 5<br>Level 6<br>Level 7<br>Level 8<br>Level 9 | Special:<br>Hanging  | В <u>ү</u> :<br>0.25° | • |

Most documents use only two to four of the outline levels

Paragraphs that have the Level 1 through Level 9 outline levels become part of the hierarchical structure of the document. They appear as headings in the Navigation pane and act as handles for the content that appears below them in the hierarchy. You can collapse and expand the content below each heading, and move entire sections of content by dragging the headings in the Navigation pane.

#### To display the document outline in the Navigation pane

In the Navigation pane, select Headings to display the document structure.

**TIP** Only headings that are styled with the document heading styles appear in the Navigation pane.

#### To expand or collapse the outline in the Navigation pane

- In the Navigation pane, do either of the following:
  - If there is a white triangle to the left of a heading, select it to expand that heading to show its subheadings.
  - If there is a downward-angled black triangle to the left of a heading, select it to collapse the subheadings under that heading.

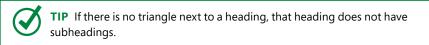

#### To expand or collapse sections in the document

- In a document that contains styles, point to a heading to display a triangle to its left. Then do either of the following:
  - If the triangle is a downward-angled gray triangle, select the triangle to hide the content that follows the heading.
  - If the triangle is a white triangle, select the triangle to display the hidden document content.

# Change the document theme

Every document you create is based on a template, and the look of the template is controlled by a theme. The theme is a combination of coordinated colors, fonts, and effects that visually convey a certain tone. To change the look of a document, you can apply a different theme from the Themes gallery.

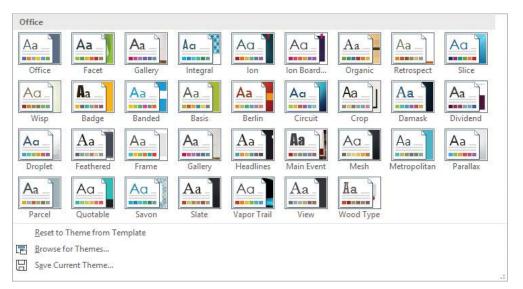

The default installation of Word 2019 offers 34 themes to choose from

Each theme has a built-in font set and color set, and an associated effect style.

- Each font set includes two font definitions: one for headings and one for body text. In some font sets, the heading and body fonts are the same.
- Each color in a color set has a specific role in the formatting of styled elements. For example, the first color in each set is applied to the Title and Intense Reference styles, and different shades of the third color are applied to the Subtitle, Heading 1, and Heading 2 styles.

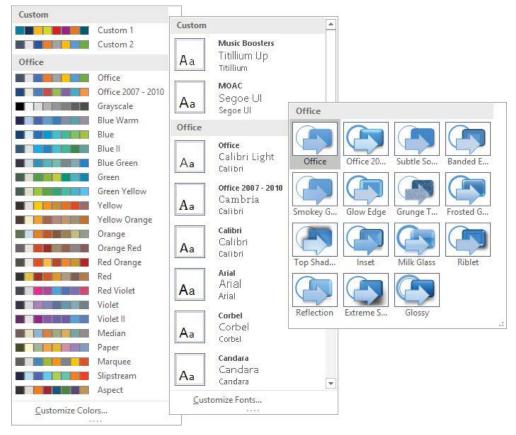

If you like the background elements of a theme but not the colors or fonts, you can mix and match theme elements.

Word 2019 offers thousands of different combinations for creating a custom theme that meets your exact needs

**SEE ALSO** For information about creating custom themes, see "Create and manage custom themes" in Chapter 15, "Create custom document elements."

**TIP** In addition to colors and fonts, you can control the subtler design elements associated with a theme, such as paragraph spacing and visual effects.

If you create a combination of theme elements that you would like to use with other documents, you can save the combination as a new theme. By saving the theme in the default Document Themes folder, you make the theme available in the Themes gallery. However, you don't have to store custom themes in the Document Themes folder; you can store them anywhere on your hard disk, on removable media, or in a network location.

**TIP** The default Document Themes folder is stored within your user profile. On a default freestanding installation, the folder is located at C:\Users\<*user name*>\ AppData\Roaming\Microsoft\Templates\Document Themes. In a corporate environment with managed computer configurations, the user profile folder might be located elsewhere.

By default, Word applies the Office theme to all new, blank documents. In Word 2019, the Office theme uses a primarily blue palette, the Calibri font for body text, and Calibri Light for headings. If you plan to frequently use a theme other than the Office theme, you can make that the default theme.

**TIP** If multiple people create corporate documents for your company, you can ensure that everyone's documents have a common look and feel by assembling a custom theme and making it available to everyone. Use theme elements that reflect your corporate colors, fonts, and visual style, and then save the theme to a central location or send the theme file by email and instruct your colleagues to save it to the default Document Themes folder.

#### To apply a built-in theme to a document

On the Design tab, in the Document Formatting group, select the Themes button, and then select the theme you want to apply.

**TIP** If you have manually applied formatting to document content, the theme does not override the manual formatting. To ensure that all document elements are controlled by the theme, select Reset To The Default Style Set on the Document Formatting menu.

#### To change theme elements in a document

- On the **Design** tab, in the **Document Formatting** group, do any of the following:
  - Select **Colors** (the ScreenTip says *Theme Colors*), and then select the color set you want to apply.
  - Select **Fonts** (the ScreenTip says *Theme Fonts*), and then select the font set you want to apply.
  - Select **Effects** (the ScreenTip says *Theme Effects*), and then select the effect style you want to apply.

#### To save a custom theme

- 1. Apply a base theme, and then modify the theme colors, fonts, and effects as you want them.
- 2. On the Design tab, in the Document Formatting group, select Themes.
- 3. At the bottom of the **Themes** menu, select **Save Current Theme** to display the contents of the Document Themes folder in the **Save Current Theme** dialog box.
- 4. Accept the theme name that is in the **File name** box or replace the suggested name with one that's more descriptive. Then select **Save**.

#### To apply a custom theme

- 1. Display the **Themes** menu. If you have created a custom theme, the Themes menu now includes a Custom area that contains your theme.
- 2. Select the theme to apply it to the document.

#### To change the default theme

- 1. In the document, apply the theme you want to use as the default theme.
- 2. On the Design tab, in the Document Formatting group, select Set as Default.

#### To apply a theme from a nonstandard location

- 1. On the **Design** tab, in the **Document Formatting** group, select **Themes**.
- 2. At the bottom of the Themes menu, select Browse for Themes.
- 3. In the **Choose Theme or Themed Document** dialog box, browse to the theme you want to apply, and then select **Open**.

#### To find the location of your Document Themes folder

- 1. On the Design tab, in the Document Formatting group, select Themes.
- 2. At the bottom of the Themes menu, select Save Current Theme.
- 3. In the **Save Current Theme** dialog box, select the icon at the left end of the address bar to display the full path to the Document Themes folder.

#### To delete a custom theme

- Open File Explorer, browse to the **Document Themes** folder, and delete the theme file.
- In Word, display the Themes menu, right-click the custom theme, and then select Delete.

Note that the second method removes the theme choice from the gallery but does not remove the theme file from the Document Themes folder.

## Key points

- You can format many aspects of a paragraph, including its indentation, alignment, internal line spacing, preceding and following space, border, and background. Within a paragraph, you can control the content structure by using hidden line breaks and tabs, and the appearance of the content by changing the size, color, style, effects, and spacing of the text.
- You can apply paragraph and character formatting manually, or you can format multiple elements of a paragraph, and control the outline level of the content, by using styles.
- You can change the formatting applied by all the styles within a document by changing the document theme or any individual element of the theme, such as the theme colors, theme fonts, or theme effects.
- To make a set of items or instructions stand out from the surrounding text, you can format it as an ordered (numbered) or unordered (bulleted) list.

#### Chapter 4

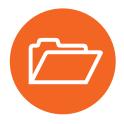

# Practice tasks

Before you can complete these tasks, you need to copy the book's practice files to your computer. The practice files for these tasks are in the **Word2019SBS\Ch04** folder. You can save the results of the tasks in the same folder.

The introduction includes a complete list of practice files and download instructions.

## Apply paragraph formatting

Open the **FormatParagraphs** document, display formatting marks, and then perform the following tasks:

- 1. Display the rulers and adjust the zoom level to display most or all of the paragraphs in the document.
- 2. Select the first two paragraphs (*Welcome!* and the next paragraph) and center them between the margins.
- 3. Select the second paragraph (We would like...) and apply a first-line indent.
- 4. Select the third paragraph (*Please take a few...*). Format the paragraph so its edges are flush against the left and right margins. Then indent the paragraph by a half inch on the left and on the right.
- 5. Indent the *Be careful* paragraph by 0.25 inches.
- 6. Simultaneously select the *Pillows*, *Blankets*, *Towels*, *Limousine winery tour*, and *In-home massage* paragraphs. Change the paragraph spacing to remove the space after the paragraphs.
- 7. At the top of the document, apply an outside border to the *Please take a few minutes* paragraph.
- 8. Save and close the document.

## Structure content manually

Open the **StructureContent** document, display formatting marks, and then perform the following tasks:

- 1. Display the rulers and adjust the zoom level to display most or all of the paragraphs in the document.
- 2. In the second paragraph (*We would like...*), insert a line break immediately after the comma and space that follow the word *cottage*.
- 3. Select the *Pillows*, *Blankets*, *Towels*, and *Dish towels* paragraphs. Insert a left tab stop at the **2**-inch mark and clear any tab stops to the left of that location.
- 4. In the *Pillows* paragraph, replace the space before the word *There* with a tab marker. Repeat the process to insert tabs in each of the next three paragraphs. The part of each paragraph that follows the colon is now aligned at the 2-inch mark, producing more space than you need.
- 5. Select the four paragraphs containing tabs. Change the left tab stop from the 2-inch mark to the 1.25-inch mark. Then, on the ruler, drag the Hanging Indent marker to the tab stop at the 1.25-inch mark (the Left Indent marker moves with it) to cause the second line of the paragraphs to start in the same location as the first line. Finally, press the Home key to release the selection so you can review the results.
- 6. At the bottom of the document, select the three paragraphs containing dollar amounts. Set a **Decimal Tab** stop at the **3**-inch mark. Then replace the space to the left of each dollar sign with a tab to align the prices on the decimal points.
- 7. Hide the formatting marks to better display the results of your work.
- 8. Save and close the document.

## Apply character formatting

Open the FormatCharacters document, and then perform the following tasks:

- 1. In the second bullet point, underline the word *natural*. Then repeat the formatting command to underline the word *all* in the fourth bullet point.
- 2. In the fourth bullet point, select anywhere in the word *across*. Apply a thick underline to the word in a way that also assigns the **Thick underline** format to the **Underline** button. Then apply the thick underline to the word *departments*.

- 3. Select the *Employee Orientation* heading, and apply bold formatting to the heading.
- 4. Copy the formatting, and then paint it onto the *Guidelines* subtitle, to make the subtitle a heading.
- 5. Select the Guidelines heading, and apply the following formatting:
  - Change the font to Impact.
  - Set the font size to **20** points.
  - Apply the **Small caps** font effect.
  - Expand the character spacing by 10 points.
- 6. Change the font color of the words Employee Orientation to Green, Accent 6.
- 7. Select the *Community Service Committee* heading, and apply the following formatting:
  - Outline the letters in the same color you applied to *Employee Orientation*.
  - Apply an Offset Diagonal Bottom Left outer shadow. Change the shadow color to Green, Accent 6, Darker 50%.
  - Fill the letters with the Green, Accent 6 color, and then change the text outline to Green, Accent 6, Darker 25%.

You have now applied three text effects to the selected text by using three shades of the same green.

- 8. In the first bullet point, select the phrase *the concept of service* and apply a **Bright Green** highlight.
- 9. In the fifth bullet point, simultaneously select the words *brainstorming*, *planning*, and *leadership*, and change the case of all the letters to uppercase.
- 10. Save and close the document.

## Create and modify lists

Open the **CreateLists** document, display formatting marks and rulers, and then perform the following tasks:

1. Select the first four paragraphs below *The rules fall into four categories*. Format the selected paragraphs as a bulleted list. Then change the bullet character for the four list items to the one composed of four diamonds.

- 2. Select the two paragraphs below the *Definitions* heading. Format the selected paragraphs as a numbered list.
- 3. Select the first four paragraphs below the *General Rules* heading. Format the paragraphs as a second numbered list. Ensure that the new list starts with the number 1.
- 4. Format the next three paragraphs as a bulleted list. (Notice that Word uses the bullet symbol you specified earlier.) Indent the bulleted list as a subset of the preceding numbered list item.
- 5. Format the remaining three paragraphs as a numbered list. Ensure that the list numbering continues from the previous numbered list.
- Locate the *No large dogs* numbered list item. Create a new second-level numbered list item (a) from the text that begins with the word *Seeing*. Then create a second item (b) and enter The Board reserves the right to make exceptions to this rule.
- 7. Create a third list item (c). Promote the new list item to a first-level item, and enter All pets must reside within their Owners' Apartments. Notice that the *General Rules* list is now organized hierarchically.
- 8. Sort the three bulleted list items in ascending alphabetical order.
- 9. Save and close the document.

## Apply built-in styles to text

Open the **ApplyStyles** document in Print Layout view, and then perform the following tasks:

- 1. Scroll through the document to review its content. Notice that the document begins with a centered title and subtitle, and there are several headings throughout.
- 2. Open the **Navigation** pane. Notice that the Headings page of the pane does not reflect the headings in the document, because the headings are formatted with manually applied formatting instead of styles.
- 3. Open the Styles pane and dock it to the right edge of the app window.
- 4. Set the zoom level of the page to fit the page content between the Navigation pane and the Styles pane.
- 5. Apply the **Title** style to the document title, *All About Bamboo*.

- 6. Apply the **Subtitle** style to the *Information Sheet* paragraph.
- 7. Apply the **Heading 1** style to the first bold heading, *Moving to a New Home*. Notice that the heading appears in the Navigation pane.
- 8. Hide the content that follows the heading. Then redisplay it.
- 9. Apply the **Heading 1** style to *Staying Healthy*. Then repeat the formatting to apply the same style to *Keeping Bugs at Bay*.
- 10. Scroll the page so that both underlined headings are visible. Select the *Mites* and *Mealy Bugs* headings. Then simultaneously apply the **Heading 2** style to both selections.
- 11. Configure the Styles pane to display all styles, in alphabetical order.
- 12. Move to the beginning of the document.
- 13. In the first paragraph of the document, select the company name *Wide World Importers*, and apply the **Intense Reference** style.
- 14. In the second paragraph, near the end of the first sentence, select the word *clumping*, and apply the **Emphasis** style. Then, at the end of the sentence, apply the same style to the word *running*.
- 15. Close the **Navigation** pane and the **Styles** pane. Then configure the view setting to display both pages of the document in the window.
- 16. Apply the **Basic (Elegant)** style set to the document. Change the view to **Page Width** and notice the changes to the styled content.
- 17. Save and close the document.

## Change the document theme

Open the ChangeTheme document, and then perform the following tasks:

- 1. Apply the Facet theme to the document.
- 2. Change the theme colors to the Orange color scheme.
- 3. Change the theme fonts to the Georgia theme set.
- 4. Save the modified theme in the default folder as a custom theme named **My Theme**. Verify that the custom theme is available on the **Themes** menu.
- 5. Save and close the document.

# Index

## Numbers

3D chart layout, rotating, 291 3D effects, applying to pictures, 207 3D models inserting and modifying, 263–269, 272–273 magnifying, 268 motion patterns, 269 rotating, 268

## Α

accessibility designing for, 349 issues, 426-427 Accessibility Checker, 423, 425 Accessibility group, Format tool, 204 accessible content, 625 Account page, Backstage view, 22–23, 25 account settings, displaying, 25 actions accessing and using, 622 undoing, 91 add-ins defined, 625 displaying and removing, 100 managing, 584-587, 598 Adjust group, Format tool, 203 advanced options, managing, 565-566 aligning objects, 342, 345 alignment, configuring, 115–116, 125–126, 178, 181 All Markup view, 625 alt text defined, 625 pictures, 215-216, 240 tables, 178-179 videos, 212 Alt+function key, 616 Alt+Shift+function key, 616 animated 3D models, 266 antonyms, displaying, 103 app settings, managing, 13, 565

app window elements, 6-7, 10-15 maximizing, 20 personalizing appearance, 24-25 apps, availability, 8, 100 Arrange All command, 59 Arrange group, Format tool, 204 arrows on buttons, 12 artistic effects, applying, 132, 210 aspect ratio, 625 attribute, 625 attribution, pictures, 213-215 Author document, 451 AutoCorrect feature, 141, 400, 404, 556-557, 625 AutoFormat As You Type page, 141 AutoRecover information, saving, 560 AutoSave function turning off, 561 using, 65 AutoShape feature, 625 AVERAGE function, 173 axes, charts, 286, 288, 291

## В

background color, table element, 193. See also colors background watermark, inserting, 309-314, 327 backgrounds defined, 625 removing from pictures, 208-209 and themes, 24-25 Backstage view Account page, 22–23 Feedback page, 31 using, 10, 13 balloons defined, 625 displaying markup, 367 bar chart, 277, 625 bar tab, applying, 125 bibliographies, compiling, 470-477, 482

bibliography, 625 blog, 625 BMP (bitmap) files, 200 bold text, formatting, 131 bookmarks defined, 625 inserting, 444-449, 478 Border Lines dialog box, 141 borders, 189, 192, 625 bpp (bits per pixel), 200 brightness, adjusting for pictures, 210 browsing options, documents, 50, 52 building blocks customizing, 538-541, 545 defined, 625 inserting, 329 using, 319–322 bulleted lists customizing, 139 formatting, 137–138 sorting, 139 buttons arrows, 12 sizes, 15, 18

## C

calculations, adding to table cells, 180–181 Capitalize Each Word, 133 caption, 625 case of text changing, 133 and character formatting, 135 category axis, 625 cell address, 625 Cell tab, Table Properties, 178 cells addresses, 173 aligning text, 181 calculations, 180-181 defined, 625 inserting, 184 merging, 184 ranges, 173 selecting, 181 splitting, 185 Center tab, 124-125 character codes, inserting, 605

character formatting applying, 128-135, 155-156, 610 and case of text, 135 defined, 625 removing, 134 tables, 189 character spacing, 135, 626. See also spacing character style, 626 characters. See also fonts; hidden characters; nonprinting characters deleting, 91 moving to, 51 chart area, 285, 291, 626 chart elements adding, 289-290 availability, 286-287 changing, 287 Format pane, 295 options, 288 repositioning, 291 Chart Filters button, 279 Chart Styles group, 292, 294 chart title, 286, 288, 292 charts. See also Excel worksheets changing types, 280 changing worksheet areas, 284 colors, 292, 294 components, 285 creating, 280, 296-297 data labels, 286, 567 effects, 294 error bars, 286 features, 276-279 fill color, 294 filtering, 284 formatting, 291–295, 299 gridlines, 286 legend, 286-287 lines, 287 modifying, 298-299 Quick Layouts, 287–289 resizing, 290 selecting for editing, 282 templates, 281 trendline, 287 types, 277 up/down bars, 287 using colors, 284 WordArt styles, 294–295

Chat button, 391 chevron, 626 citation, 626 citing sources, 470-476 clarity and conciseness issues, 403, 405–408, 410 Click and Type, 626 clip art, 626 Clipboard cutting and copying text, 87 defined, 626 pane, 90 pasting content, 88 using, 85 closing documents, 61-72, 78 cloud storage connecting to, 26 information, 7 locations, 64 coauthoring documents, 389-393, 626 collaboration configuring options, 554 defined, 626 tools, 14 color theme, changing, 25 colors. See also background color; font color; recoloring applying to comments, 360–361 tracked changes, 363 using with charts, 284, 292, 294 column breaks defined, 626 inserting, 162, 167 column chart, 277, 626 Column tab, Table Properties, 178 column widths, changing, 163 columnar text, formatting, 162 columns. See also tabbed lists breaking manually, 165 changing indentation, 167 defined, 626 formatting, 192, 194 formatting in tables, 178 hyphenating content, 166 indenting text, 164 inserting vertical lines between, 163 justifying paragraphs, 162 justifying text, 166 laying out text, 165 resizing, 166, 182

selecting in tables, 182 tables, 179 white space within lines, 164 Columns dialog box, opening, 161 combining documents, 373-378 combo chart, 277 commands Backstage view, 13 in lists, 16 comments. See also markup; tracked changes activating for editing, 370 applying colors, 360-361 defined, 626 deleting, 371 inserting, 358-361 moving among, 370 resolving, 371 responding, 370 reviewing and responding, 369-371 comparing documents, 373-378 Compatibility Checker, 423, 425 [Compatibility Mode], Word versions, 71 Compatibility Options, Advanced page, 572 Compress Pictures dialog box, 211 content, structuring manually, 155 content changes, controlling, 378-389 contextual tab, 626 Continuous section break, 418 contrast, adjusting for pictures, 210 copies of documents, saving, 64 copying formatting, 609 formatting from shapes, 232 formatting of pictures, 211 formatting to text, 134 and moving text, 85 and moving text and graphics, 604 text, 90, 106-107 and viewing text formats, 610 Corrections gallery, pictures, 210 COUNT function, 173 cover page, inserting and modifying, 319, 323 cropping pictures, 205-206 cross-reference entry, 626 cross-references, inserting, 478 CSS (cascading style sheets), 222 Ctrl key. See keyboard shortcuts Ctrl+Alt+function key, 616 Ctrl+function key, 615

Ctrl+Shift+function key, 615 cursor defined, 626 moving, 51 custom themes, creating and managing, 531–532, 544. *See also* themes cutting and copying text, 85–86 cutting text, 87 cycle diagram, 248, 626

## D

data, switching across axes, 283 data labels, charts, 286, 288 data markers, charts, 285, 291, 626 data point, 626 data series, 626 data source choosing and refining, 494–503, 519 defined, 626 mail merge process, 494–503 data tables, charts, 288, 292 Date and Time dialog box, 451 date and time field, adding, 452-453 decimal tab, 124-125 Decrease Indent button, 121 default local folder, changing, 561 default Word options, changing, 548-549, 595 deleting. See also removing characters, 91 comments, 371 custom themes, 153 endnotes, 456 footers, 319 footnotes, 456 graphics, 603 headers, 319 table elements, 175, 185 tables, 185 text, 91, 106-107, 603 demoting, defined, 626 design templates, previewing, 42. See also templates Design tool equations, 234 SmartArt graphics, 254 desktop publishing, 626 destination file, 627

diagram shapes entering text, 253 reshaping, 259 resizing, 259 diagrams. See also picture diagrams creating, 248-253, 270 modifying, 254-259, 271 picture placeholders, 262–263 Text pane, 248-250 usina, 627 dialog box launcher, 10, 12, 627 dialog boxes, keyboard shortcuts, 617-618 dictating text into documents, 83 dictionaries adding, 101-102 displaying definitions, 98–99 managing, 410-411 digital signature, 627 Display For Review options, 627 display options, managing, 554, 568 .docm format, 68 Document Formatting gallery, 143 Document Inspector, 422-425, 627 document markup, displaying and reviewing, 395-396 document parts, inserting, 329 document property field, inserting, 453 document setting sections, managing, 565 document statistics, displaying, 102 document themes, changing, 149-153, 158. See also custom themes; themes documents changing areas, 50-51 coauthoring, 389-393 comparing and combining, 373-378, 396 comparing and merging, 396 creating, 38-42, 74 displaying, 6, 15, 59 displaying views, 53-59, 75-76 formats, 68 importing, 80 managing, 13 marking as final, 428 marking up, 394 moving around, 48-52, 74-75, 607-608 opening, 44-48, 74-75 printing and previewing, 602 printing and sending, 429-435, 439 Protected View, 46

reviewing, 602 saving and closing, 61-72, 78 saving copies, 64 sharing, 24 switching views, 57 .docx format, 68-69 .dotm format, 68 .dotx format, 68 Down Arrow, cursor movement, 51 draft saving frequency, changing, 561 Draft view, 53, 55, 58, 627 drag-and-drop editing, 627 dragging, 627 Draw Table feature, using, 170, 177 drawing canvas defined, 627 shapes, 224 drawing object, 627 drop caps, defined, 627 drop caps, formatting, 136

## E

edit boxes, using in dialog boxes, 618 editing and displaying file properties, 60-61 file properties, 77 and formatting pictures, 202-203 PDF files in Word, 48 pictures, 204, 239-240 Editor pane, 401, 404 effects, changing for shapes, 258 electronic distribution, preparing documents, 422-425, 428, 438 email mail merge process, 492–493 sending documents by, 432, 434–435 embed codes, video content, 212 embedded object, 627 embedding fonts, 560-561 Encrypted option, 384 endnotes defined, 627 deleting, 456 inserting and modifying, 454–456, 479–480 keyboard shortcuts, 603 entering text, 80-81, 106 envelopes, generating, 510-514, 520-521

equations building, 237, 242-243 Design tool, 234 formatting, 235 inserting, 233, 236 reformatting, 237 saving, 238 error bars, charts, 286, 288 error indicators, 400 errors, correcting, 94 Even Page section break, 418 Excel worksheets. See also charts; worksheet area inserting charts, 280 inserting content, 171 linking to Word, 278 opening linked charts, 283 Extensible Markup Language (XML), 627

## F

feedback, providing, 28-32, 36 field name, 627 fields defined, 627 displaying information, 450-453, 479 working with, 612-613 file formats defined, 627 saving documents, 68 file name, 7 file properties, displaying and editing, 60–61, 77. See also properties file saving options, managing, 559-561. See also saving files, saving to OneDrive, 66-67. See also online files Fill Effects, 304 filtering, 628 final document, marking, 428 finding and replacing content, 50, 93, 95–96, 108, 600-601, 622 First Line indent, applying, 120–122 flipping pictures, 205 shapes, 227 font color, changing, 132. See also colors Font dialog box, character formatting, 130, 134 font effect, 628 Font group, character formatting, 129

font size changing, 131 defined, 628 font style, 628 fonts. See also characters changing, 131, 609 defined, 628 embedding, 560 resizing, 609 saving, 560 footers defined, 628 deleting, 319 inserting, 316-318, 328 footnotes defined, 628 deleting, 456 inserting and modifying, 454-456, 479-480 keyboard shortcuts, 603 Format Axis options, 293 Format tab, SmartArt graphics, 255 Format tool, pictures, 203–204 formatting charts, 291-295, 299 copying, 609 copying for pictures, 211 copying from shapes, 232 copying to text, 134 defined, 628 equations, 235 options, 12 page background, 302, 327 page numbers, 318 pictures, 239-240 shapes, 228-229 stopping automation, 558 tables, 196 formatting commands, repeating, 134 formula, 628 Formula dialog box, 173 Fraction gallery, 234 frames, applying to pictures, 207 function key tasks, 613-616 functions, using with tables, 173

## G

aalleries defined, 628 and panes, 621-622 scrolling content, 12 GIF (Graphics Interchange Format) files, 200 glows, applying to pictures, 207 Go To tab, 50, 52 Go To What list, 52 grammar checker, 400-401, 405-408, 410 graphic formats, 200 graphics copying and moving, 604 defined, 628 deleting, 603 selecting, 605 grayscale, 628 Grid And Guides dialog box, 342 grid settings, changing, 346 Grid Tables, 187 aridlines charts, 286, 289, 292 defined, 628 displaying and hiding, 345 gridlines, displaying and hiding, 56, 59 group buttons, 18 grouping, 628 groups, 10, 628

## Н

handles, shapes, 226 hands-free typing, 628 hanging indent, creating, 122 hard copy, 628 hard page break, 417 header row, tables, 187, 192. See also rows headers defined, 628 deleting, 319 inserting, 316-318, 328 help, getting, 28-32, 36, 622-623 hidden characters, 124. See also characters hidden text, including in printed documents, 417 hierarchy diagram, 248, 628 highlighting text, 133 Home page, disabling, 38 HTML (Hypertext Markup Language), 629

hyperlink, 628 hyperlinking to resources, 448–449 Hypertext Markup Language (HTML), 629 hyphenating content, 166, 629

## I

icons defined, 629 inserting and formatting, 220-222, 241 Image Size And Quality, 567 images. See pictures importing content from online files, 82 documents, 80 text, 81, 106 Increase Indent button, 121 indent marker, 629 indentation changing in columns, 167 tables, 178 indenting lists, 139 and outdenting paragraphs, 121–122 indents, configuring, 120-122 index entry, 629 index entry field, 629 indexes creating and modifying, 463–469, 481 defined, 629 inking, 629 inline position, pictures, 199 inserting 3D models, 265-266 background watermarks, 309-314, 327-328 bookmarks, 478 building blocks, inserting, 329 character codes, 605 charts from Excel, 280 comments, 358–361 cover page, 319 cross-references, 444-449, 478 document parts, 329 document property field, 453 equations, 233, 236 footers, 328 and formatting icons, 220-222, 241 headers, 328 merge fields, 504-507, 519

and modifying 3D models, 263–269, 272–273 and modifying cover pages, 323 and modifying endnotes, 454-456, 479-480 and modifying footnotes, 454-456, 479-480 page break, 419–421 page numbers, 328 picture diagrams, 261–262 pictures, 198-200, 239 screenshots, 216-219, 240 section break, 421 special characters, 604-605 symbols, 230-231 text boxes, 320, 324-325 installing Office tools, 100 instructions, formats, 16-17 italic text, formatting, 131

## J

JPEG (Joint Photographic Experts Group) files, 201 justifying, defined, 629

#### Κ

keyboard focus, changing, 620–621 keyboard shortcuts actions, 622 aligning paragraphs, 611 Alt+function key, 616 Alt+Shift+function key, 616 applying character formats, 610 Backstage view, 619 bold text, 131 case options for text, 133 character codes, 605 common tasks, 599-600 copying formatting, 609 copying text and graphics, 604 Ctrl+Alt+function key, 616 Ctrl+function key, 615 Ctrl+Shift+function key, 615 cursor movement, 51 customizing, 624 cutting text, 87 date and time field, 453 defined, 629 deleting text and graphics, 603 diagrams, 252 dialog boxes, 617-619

keyboard shortcuts (continued) edit boxes in dialog boxes, 618 endnotes, 603 extending selections, 606 fields, 612-613 finding and replacing content, 622 finding and replacing text, 600 Font dialog box, 134 footnotes, 603 formatting commands, 134 function key tasks, 613–614 galleries and panes, 621-622 Go To tab, 52 Help window, 622–623 inserting characters in tables, 609 italic text, 131 Language bar, 613 line spacing, 611 mail merges, 612 moving around tables, 608 moving content in tables, 609 moving text and graphics, 604 moving through documents, 607–608 Open and Save As dialog boxes, 619 Outline view, 337, 601–602 panes and galleries, 621-622 paragraph marks, 126 paragraph styles, 611–612 pasting content, 88 printing and previewing documents, 602 promoting list items, 257 Read Mode, 602 redisplaying ribbon, 22 references, 603 removing character formatting, 134 Results page, Navigation pane, 94 reviewing documents, 602 ribbon, 619 ribbon tabs, 21 Save As and Open dialog boxes, 619 saving documents, 64 selecting all content, 87 selecting text and graphics, 605, 607 Shift+function key, 614 special characters, 604-605 structural characters, 126 switching views, 601 tables, 621

tracked changes, 362 underlined text, 131 undoing actions, 91 viewing and copying text formats, 610 webpages, 603 windows, 617

#### L

Label function, using, 514-516 labels disappearance, 18 mail merge process, 489-492, 520-521 landscape orientation, 412, 629 Language bar, using, 613 languages changing for Translator tool, 103 grammar checker, 401 managing options, 562-565 layout, controlling, 437 Layout Options, Advanced page, 571 Left Arrow, cursor movement, 51 Left indent, applying, 114, 120-121 Left tab, 124-125 legend charts, 286-287, 289, 291 defined, 629 letters, mail merge process, 488-489 Level 1 through Level 9, outlines, 147–148 line break character, 124 line breaks defined, 629 inserting, 124, 126 line chart, 277, 629 line graph, 629 line spacing, setting, 116–117, 611 lines charts, 287, 289 moving to, 51 selecting, 87 linked charts, opening, 282-283 linked object, 629 LinkedIn defined, 629 enabling features, 553 list diagram, 248, 629 List Tables, 187

lists. *See also* tabbed lists creating and modifying, 137–141, 156–157 example, 15 indentation, 139 levels, 138 Live Preview, 553, 629 location list, displaying options, 47 locking content, 391 lowercase text, 133, 135

#### Μ

macro, defined, 629 magnification, changing, 20, 56, 58 mail merge process data source, 494-503, 519 defined, 629 email messages, 492-493 labels, 489-492 letters, 488-489 performing, 612 refreshing data, 504 starting, 487, 518 understanding, 486-487, 518 Mailing Address box, advanced options, 570 mailing labels, generating, 514-516 main document, 629 manual page break, 629 margins defined, 629 setting, 413, 415-416 markup. See also comments; tracked changes defined, 629 displaying, 364-369 markup views, 630 Math AutoCorrect options, 409 matrix diagram, 248, 630 MAX function, 173 merge, previewing and completing, 507–509, 520 merge fields defined, 630 inserting, 504-507, 519 merging documents, 373-378, 396 Microsoft Office Compatibility Pack for Word, 71 MIN function, 173 Mini Toolbar character formatting, 129 enabling and disabling, 552

More button, 12 Mouse mode, 19–20 moving and copying text, 85 cursor, 51 groups of shapes, 232 and modifying shapes, 225–228 pictures, 200, 239 text, 89, 106–107 Multilevel List button, 138

#### Ν

Navigation pane defined, 630 managing content, 332–333 outlines, 148 Results page, 94 search box, 91–92 using, 52, 57 nested table, 349–350, 630 Next Page section break, 418 No Markup view, 630 nonprinting characters, displaying and hiding, 59. *See also* characters Normal template, 40 number style, customizing, 140 numbered lists, formatting, 137–138

## 0

objects aligning, 345 anchoring, 344 arranging, 338-347, 352-353 defined, 630 displaying and hiding, 347 moving, 346 positioning, 343-344 selecting, 343 stacking order, 347 wrapping, 344 Odd Page section break, 418 Office 365 subscription, managing, 26 Office and Office 365, 8-9 Office and Word options, managing, 550–552. See also Word Options dialog box Office intelligent services, enabling, 553

Office Online, 8 Office shapes, converting icons, 222. See also shapes Office theme, 151 Office tools, installing, 100 Office updates, managing, 27 OneDrive files, AutoSaving, 559 OneDrive storage. See also storage locations connecting to, 24 saving files to, 66-67 online files, importing content, 82. See also files Online Pictures feature, 213 Open dialog box, using, 619 opening documents, 44-48 PDF files, 48 orientation, 412, 417, 630 Original view, 630 orphan, 417, 630 outdenting and indenting paragraphs, 121–122 outline levels, managing, 147-148 Outline Tools group, 336 Outline view, 53, 55, 58, 334–337, 351, 601–602, 630 Outlook, using, 432, 435

## Ρ

page background, formatting, 302–309, 327 page break, inserting, 419-421 Page Down, cursor movement, 51 page layout controlling with tables, 348-350, 353 previewing and adjusting, 411–417, 437 page numbers formatting, 318 inserting, 328 Page Setup dialog box, 413–414 Page Up, cursor movement, 51 palette, 630 panes and galleries, accessing and using, 621–622 paper size, 413 paragraph, 630 paragraph formatting alignment, 115-116 applying, 114–115, 154, 417–418 borders and shading, 123 defined, 630 indenting and outdenting, 122

indents, 120-122 left indent, 114 vertical spacing, 116-120 paragraph marks, displaying and hiding, 126 paragraph spacing, 116–118 paragraph styles applying, 611-612 defined, 630 paragraphs aligning, 611 converting to bulleted/numbered lists, 138 indenting and outdenting, 121-122 justifying in columns, 162 moving to, 51 selecting, 87 passwords, using, 384-389 Paste Function list, 173 Paste options, 88–89 pasting content, 567 path, 630 PDF (Portable Document Format), 48, 69–72, 433, 630 pen, 630 photos. See pictures picture diagrams. See also diagrams creating, 260-263, 272 defined, 630 inserting, 261-262 Picture Styles group, Format tool, 204, 207 pictures alt text, 215, 240 artistic effects, 210 attribution, 213-214 brightness, 210 compressing, 211 contrast, 210 copying formatting, 211 Corrections gallery, 210 cropping, 205-206 defined, 630 discarding changes, 211 editing and formatting, 202–203, 239–240 flipping, 205 Format tool, 203–204 framing and styling, 207 inserting, 198–200, 239 moving, 200, 239 positioning, 202

recoloring, 203, 209 removing backgrounds, 208 resizing, 201, 239 rotating, 205 selecting for editing, 204 sharpness, 210 text wrapping, 202 pie chart, 277, 290, 630 pinning documents, 46 Plain Tables, 187 Plain Text format, 69 Play 3D group, 266 plot area, charts, 285, 291, 630 PNG (Portable Network Graphic) files, 201 point, 630 pointing to, 630 portrait orientation, 412, 631 Position gallery, 338 Position tab, 341 post, 631 previewing and adjusting page layout, 411–417, 437 and completing merge, 507–509, 520 Print Layout view, 53, 631 printed documents, hidden text, 417 printing options, 569 and previewing documents, 602 and sending documents, 429-435, 439 procedures, adapting, 16-17 process diagram, 248, 631 promoting, 631 proofing options, managing, 555-558 Proofing page, 557–558 properties. See also file properties displaying, 60 tables, 178 Protected View, opening documents, 46 pull quote, 631 Punctuation Conventions, 401 pyramid diagram, 248, 631

## Q

query, 631
Quick Access Toolbar customizing, 572–577, 595–596 defined, 631 transferring customizations, 578–579 using, 7
Quick Layouts, charts, 287–289
Quick Parts. See building blocks
Quick Parts gallery, 539
Quick Tables, inserting, 190–191, 631. See also tables

#### R

Read Mode view, 53, 602, 631 Read-Only, 46–47, 60, 428, 631 recent documents, opening, 45, 568 recoloring. See also colors icons, 222 pictures, 203, 209 record, 631 reference and research tools, using, 109 reference mark, 631 reference tables, 461 references, keyboard shortcuts, 603 refreshing data, mail merge process, 504 relationship diagram, 248, 631 Remix 3D online library, 264 removing. See also deleting character formatting, 134 page break, 421 read-only protection, 428 section break, 421 shapes from SmartArt graphics, 256 tab stops, 126 watermarks, 314 Replace function, 94, 96 resizing columns, 166 diagram shapes, 259 fonts, 609 icons, 222 pictures, 201, 239 shapes, 227 table columns, 182 table rows, 183 tables, 183 windows, 56

restricting actions, 379-384 Results page, Navigation pane, 91-92, 94 reviewing documents, 602 Revisions pane, 366, 368-369, 631 ribbon of commands, 10 customizing, 580-584, 597 defined, 631 display options, 7 displaying tabs, 21 hiding, 19, 21 navigating, 620 optimizing for touch interaction, 22 redisplaying, 21-22 using, 6, 15, 18-22 width, 18 Rich Text Format (.rtf), 69 Right Arrow, cursor movement, 51 right indent, applying, 120, 125 right tab, 124 rotate handles, pictures, 199 Rotate Objects menu, 227 rotating 3D chart layout, 291 3D models, 268 icons, 222 pictures, 205 shapes, 227 Row tab, Table Properties, 178–179 rows. See also header row; total row inserting, 183-184 ranges, 173-174 resizing, 183 selecting in tables, 182 .rtf format, 69 rulers, displaying and hiding, 56, 59, 121

## S

saturation, 631 Save As dialog box, 63 Save section, Advanced page, 570 saving. *See also* file saving options AutoRecover information, 560 and closing documents, 61–72, 78 copies of documents, 64 documents, 600 equations, 238

files to OneDrive, 66-67 fonts, 560 style sets, 530 scalable vector graphic (SVG), 631 screen clipping, 631 screen resolution, changing, 20 screen space, adjusting, 56 screenshots, inserting, 216-219, 240 ScreenTips, 11, 16, 250, 533, 569, 631 scroll arrows, 18 scroll buttons, 12 search box, Navigation pane, 91-92 searching content, 93-96 section break, 418-419, 421, 631 security options, managing, 598 selecting content, 87 defined, 631 shapes for editing, 226 text, 84, 86-87 text and graphics, 605-606 selection area, 84, 631 Selection pane, displaying, 343 selections, extending, 606 sentences, selecting, 86 series axis, 632 settings, managing, 22-27, 35 shading, applying to tables, 189 shadows, applying to pictures, 207 shapes. See also Office shapes; SmartArt graphics adding text, 225 adding to SmartArt graphics, 255-256 applying colors and effects, 259 availability, 223 changing, 228 changing effects, 258 changing hierarchy, 257 copying formatting, 232 creating, 224 cropping pictures to, 206 drawing and modifying, 223-224, 242 flipping, 227 formatting, 228-229 formatting text, 229 grouping and moving, 232 handles, 226 moving and modifying, 225-228 moving in SmartArt graphics, 256

removing from SmartArt graphics, 256 resizing, 227 rotating, 227 selecting for editing, 226 Text Box margins, 225 ungrouping, 233 WordArt text effects, 259 Share pane, 390, 432–433 SharePoint library, 632 SharePoint Online files, AutoSaving, 559 SharePoint sites, connecting to, 24 sharing documents, 24 sharpness, adjusting for pictures, 210 Shift+function key, 614 shortcuts, viewing, 15 Simple Markup view, 368, 632 Size group, Format tool, 204 size handles, pictures, 198–199 sizing handle, 632 Smart Lookup pane, 98 SmartArt graphics. See also shapes adding shapes, 255–256 changing layouts, 257 color schemes, 258 defined, 632 diagrams, 248-250, 252 Design tool, 254 Format tab, 255 hierarchy of shapes, 257 moving shapes, 256 removing shapes, 256 resetting defaults, 258 soft page break, 417, 632 soft returns, 124 sorting bulleted lists, 139 data in tables, 181 source file, 632 sources, citing, 470-477, 482 spacing, adjusting for paragraphs, 119-120. See also character spacing special characters, inserting, 604-605 spelling issues, checking, 373, 405-408, 410 Spike, 632 splitting table cells, 185 windows into panes, 59 spreadsheet content, inserting, 171

stack, 632 Start screen, disabling, 38 starting Word, 4-5, 34 status bar defined, 632 indicator, 632 specifying items, 22 using, 6, 14-15 storage locations, connection to, 25-26. See also OneDrive storage Strikethrough button, 132 structuring content, 155 Style area, 58 style area pane, 55, 632 style sets, saving, 530 styles applying, 142–143, 146, 157–158 creating and modifying, 524-531, 543 defined, 632 linking, 528 Styles gallery, 146, 524, 529 Styles pane, using, 144-145 subentry, 632 subscript characters, 132 SUM function, 173 superscript characters, 132 SVG (scalable vector graphics), 201, 222, 631 switching document views, 57 symbols equations, 236 inserting, 230-231 synonyms, displaying, 99-100, 103, 109

## Т

tab characters, inserting, 126 tab leaders, 126, 632 tab stops defined, 632 setting, 124, 126 tabbed lists. *See also* columns; lists converting to tables, 180 creating, 167–169, 194–195 defined, 632 table elements, background color, 193 table of authorities, 461, 632 table of contents creating and modifying, 456-463 defined, 632 table of figures, 461, 632 Table Properties dialog box, 179 table styles applying, 192 defined, 633 Table Styles gallery, 187 tables. See also Quick Tables Alt Text tab, 178–179 borders, 189, 192 cells and rows, 173–174 character formatting, 189 controlling page layout, 348–350, 353 creating, 170, 175–176 defined, 632 deleting, 185 deleting elements, 175, 185 drawing, 177 entering data, 177 features, 169, 172 formatting, 186–188, 192, 196 functions and formulas, 173 header and total rows, 187, 192 inserting characters, 609 inserting from shared documents, 177 layout options, 178 merging and splitting cells, 174 moving around, 608 moving content, 609 navigating, 180 navigating and working in, 621 nesting, 349-350 presenting information, 195-196 resizing, 174, 183 selecting columns, 182 selecting text and graphics, 607 shading, 189 sorting data, 181 tables of contents, creating and modifying, 456-463, 480 tabs. See also tool tabs active and inactive, 10 defined, 632 Tabs dialog box, opening, 126 target, 633

Tell Me feature, 30 templates. See also design templates availability, 38–39 basing documents on, 42-43 charts, 281 clearing searches, 43 contents, 40-41 creating and attaching, 533-537, 544 defined, 633 removing search filters, 43 text adding to shapes, 225 aligning in table cells, 181 changing case, 133 copying, 90, 106-107 copying and moving, 604 copying formatting, 134 cutting and copying, 85-87 deleting, 91, 106-107, 603 dictating into documents, 83 entering, 80-81, 106 entering for diagrams, 251 entering in tabbed lists, 168 entering into diagram shapes, 253 finding and replacing, 108 formatting on shapes, 229 formatting options, 131–132 formatting while typing, 141 highlighting, 133 importing, 81, 106 justifying in columns, 166 laying out in columns, 165 moving, 89, 106–107 moving and copying, 85 replacing, 96–97 searching, 94 selecting, 84, 86-87, 605 translating, 103–104 Text Box margins, shapes, 225 text boxes defined, 633 inserting, 320, 324-325 text effects, applying, 130-131 text entries, changing automatically, 558 text errors, locating and correcting, 400-411, 436 text formats, viewing and copying, 610 Text pane, diagrams, 248-250

text wrapping defined, 633 pictures, 202 tables, 178 themes. See also custom themes; document themes and backgrounds, 24 defined, 633 thesaurus, defined, 633 Thesaurus pane, 99, 103 thumbnails, defined, 633 tick-mark, 633 time and date field, adding, 452-453 title bar, 6-7 titles, charts, 292 tOGGLE cASE, 133 tool tabs, 10-11, 633. See also tabs tooltips, 11, 16, 250, 533, 569, 631 total row, tables, 187, 192. See also rows touch interaction, 22 Touch mode, 19–20 touchscreen devices, 15 tracked changes, 361-364, 371-373. See also comments; markup Translator tool, 100–101, 103–104, 109 trendline, charts, 287, 289 Trust Center options, configuring, 587–594, 598 .txt format, 69

## U

underlined text, formatting, 131 undoing actions, 91 Unencrypted option, 385 updates, managing, 27 up/down bars, charts, 289 uppercase text, 133, 135 URLs, formatting as hyperlinks, 448 user badge, 391 user identification, changing, 553 user information, 7 user interface app window elements, 6-7, 10-15 documents, 6 features, 3, 5 transferring customizations, 578 working in, 34

## V

value axis, 633 vector graphic, 633 versions of documents, comparing, 377–378 vertical spacing, configuring, 116–120 video content, adding to documents, 212 View Shortcuts toolbar, 15, 54, 633 View tab, 54 viewing documents, 600 views defined, 633 displaying, 53–59 switching, 601 vlog, 633 Vocabulary Choice, 403, 407

## W

watermarks, 309-314, 327 web browser, 633 Web Layout view, 53, 633 webpages defined, 633 keyboard shortcuts, 603 white space, showing and hiding, 54, 57 widow, 417, 633 wildcard character, 633 window management, 7 windows keyboard shortcuts, 617 resizing, 56 splitting into panes, 59 Word [Compatibility Mode], 71 starting, 4-5, 34 suggesting changes to, 32 word definitions, displaying, 98, 101, 103, 109 Word file formats, 68 Word Home page, enabling and disabling, 553 Word Online, 8, 634 Word Options dialog box. See also Office and Word options opening, 27, 548-549 Save page, 559 word processing, 3, 634 word wrap, 634

WordArt applying, 130 defined, 634 styles for charts, 294–295 text effects for shapes, 259 words moving to, 51 selecting, 86 worksheet area, changing for charts, 284. *See also* Excel worksheets worksheet data, selecting for editing, 283

## Х

x-axis, 634 .xml format, 68, 627 .xps format, 69–70, 433

## Y

y-axis, 634 YouTube, connecting to, 24

## Ζ

z-axis, 634 zoom controls, using, 58 Zoom Level button, 56 zoom slider and button, 15